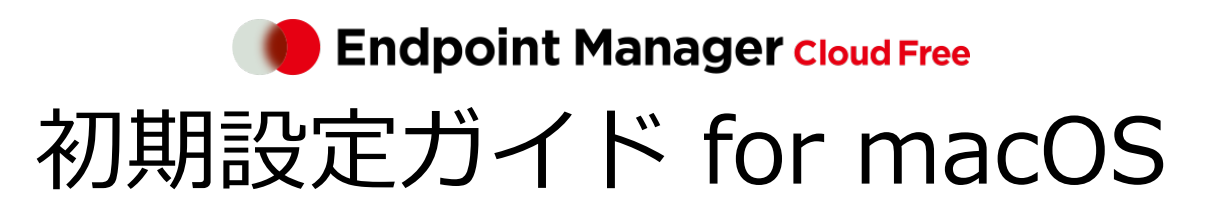

An-340 / 第 16 版 / 2023 年 12 月 22 日

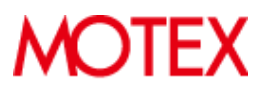

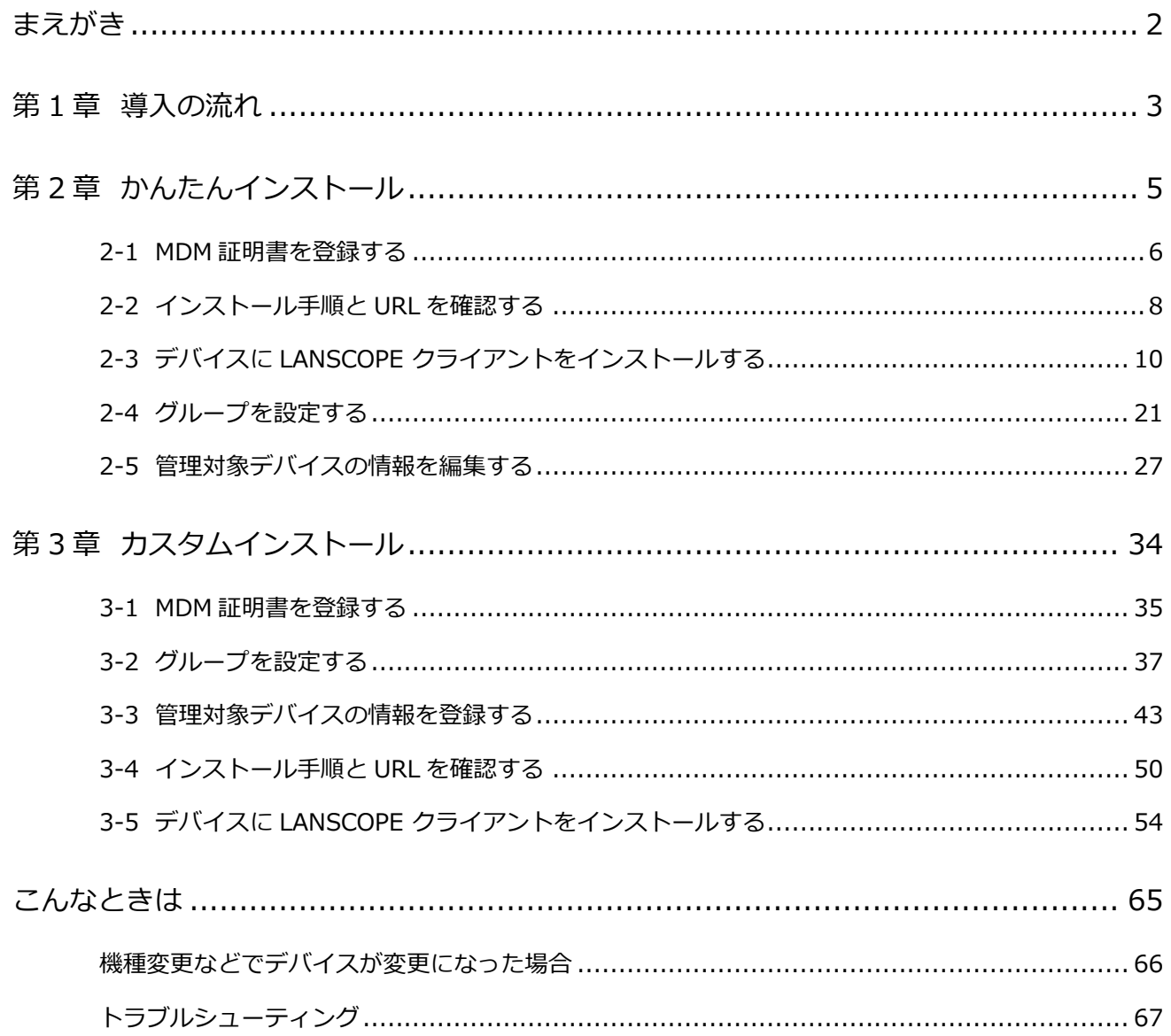

## <span id="page-2-0"></span>まえがき

本書は、macOS 向けの初期設定方法について説明します。

### 製品マニュアルラインナップ

各種マニュアルラインナップは、次のとおりです。

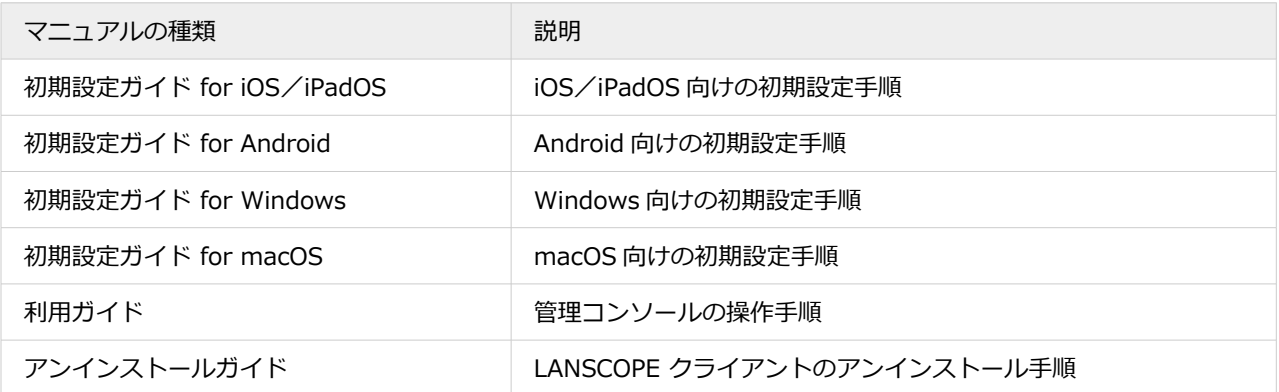

#### **用語について**

● 断りのない限り、本書の「iOS」は「iOS/iPadOS」の双方を指します。

### お問い合わせ先

#### **操作方法/トラブル/販売/お取扱いなど**

メールまたは電話でお問い合わせください。

[https://tryweb2.motex.co.jp/contact/cloud\\_support.html](https://tryweb2.motex.co.jp/contact/cloud_support.html)

### 商標・著作権

- 本書で使用される各社の社名および製品名は、各社の商標または登録商標です。
- 本書に含まれる文章や画像などの著作権は、一部を除き、エムオーテックス株式会社が所有します。
- 本書のすべてまたは一部をエムオーテックス株式会社の許諾なく複製し、頒布その他の行為を行うことはできませ ん。また、本書の内容・構成をエムオーテックス株式会社の許諾なく改変し、改変したものを複製し、頒布その他 の行為を行うことはできません。
- 本ソフトウェアの仕様ならびに本書の記載内容は、予告なしに変更することがあります。
- MOTEX はエムオーテックス株式会社の略称です。

## <span id="page-3-0"></span>第1章 導入の流れ

LANSCOPE エンドポイントマネージャー クラウド版 Free で macOS デバイスを管理するために必要なプログラムや利 用開始までの流れを説明します。

デバイス管理に必要な LANSCOPE クライアント

macOS デバイスを管理するときに利用するプログラムを「LANSCOPE クライアント」と呼びます。

macOS デバイスを管理する場合は、次の LANSCOPE クライアントをインストールする必要があります。

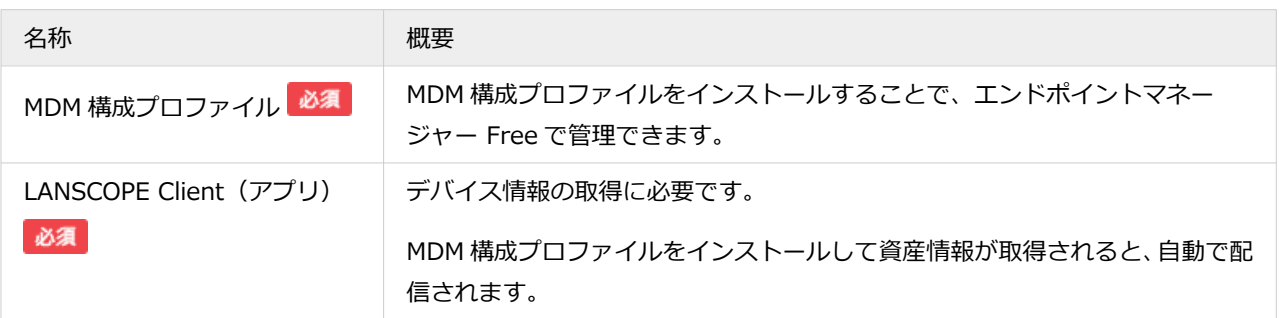

### インストール方法

「かんたんインストール」と「カスタムインストール」の 2 通りの方法があります。インストール方法により、インス トールまでの流れや設定方法が異なります。

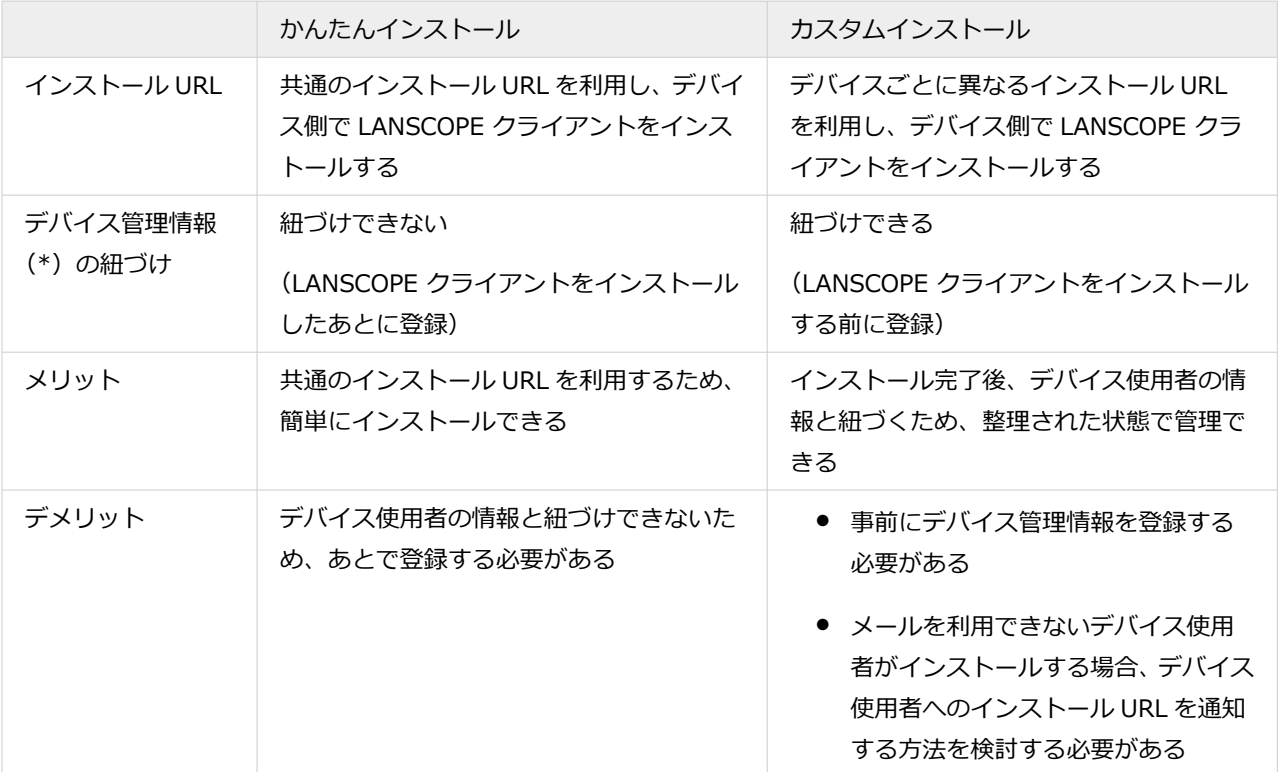

\*:デバイス管理情報は、[リスト]>[デバイス]>「デバイス詳細」画面で、管理者が任意に編集できる項目のこと です。

# <span id="page-5-0"></span>第2章 かんたんインストール

かんたんインストール(共通のインストール URL)を利用し、LANSCOPE クライアントをインストールします。

**1. 2-1 MDM [証明書を登録する](#page-6-0)**

iOS/macOS デバイスの管理に必要な MDM 証明書をエンドポイントマネージャー Free に登録します。

**2. [2-2 インストール手順と](#page-8-0) URL を確認する**

LANSCOPE クライアントのインストール手順と、インストールに必要な URL を確認します。

**3. 2-3 デバイスに [LANSCOPE クライアントをインストールする](#page-10-0)**

デバイスごとに LANSCOPE クライアントをインストールします。

**4. [2-4 グループを設定する](#page-21-0)**

デバイスの情報を編集するとき、グループを設定できます。設定するには、事前にグループを作成します。

**5. [2-5 管理対象デバイスの情報を編集する](#page-27-0)**

「デバイス管理名」と「使用者名」を、デバイスを特定できる名前に編集します。

## <span id="page-6-0"></span>2-1 MDM 証明書を登録する

#### 必須

iOS/macOS デバイスの管理に必要な MDM 証明書をエンドポイントマネージャー Free に登録します。

MDM 証明書の有効期限は登録から 1 年で、毎年更新が必要です。

事前に、MDM 証明書をダウンロードするために必要な Apple ID を準備します。

#### **注意**

MDM 証明書を更新するときにも同じ Apple ID を使用するため、Apple ID を紛失しないように注意してください。 紛失などで Apple ID がわからなくなった場合、デバイスに LANSCOPE クライアントの入れ直しが必要になりま す。

1. [ルール] の [Apple サービス設定] > [MDM 証明書設定] をクリックします。

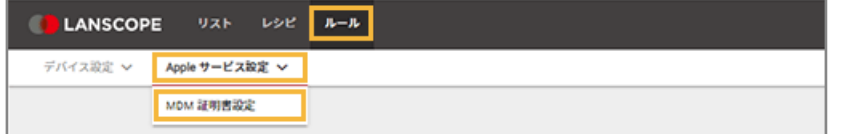

**2. [MDM 証明書の登録]をクリックします。**

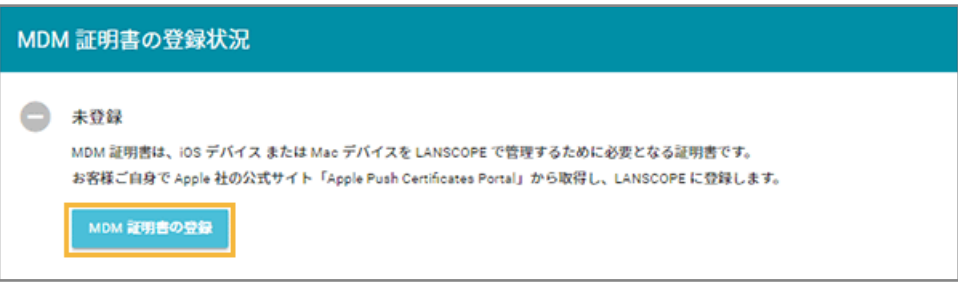

**3. 管理コンソールに記載の手順に従って、MDM 証明書を登録します。**

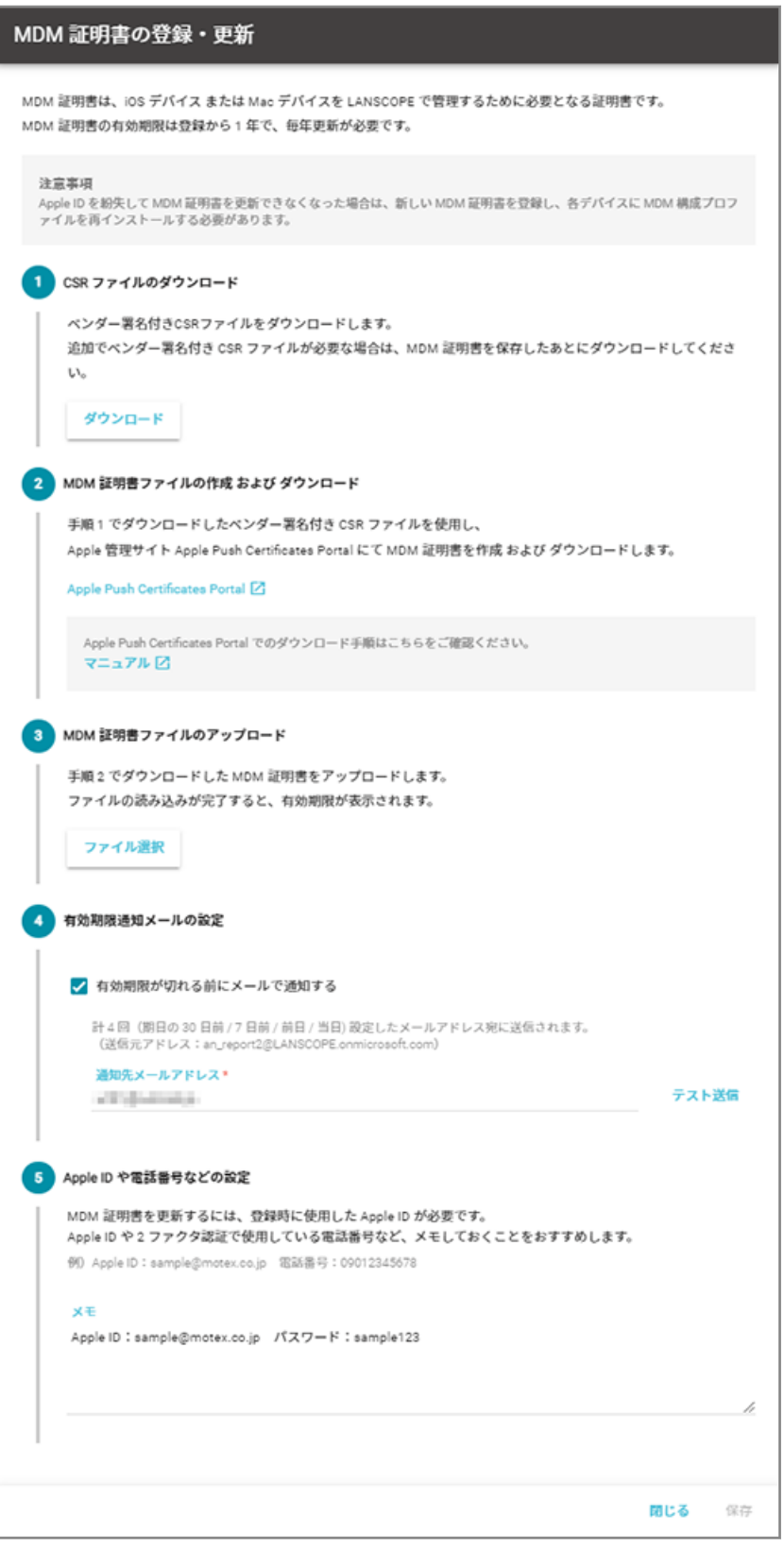

4. [保存] をクリックします。

**→** MDM 証明書の登録が完了します。

## <span id="page-8-0"></span>2-2 インストール手順と URL を確認する

必須

LANSCOPE クライアントのインストール手順と、インストールに必要な URL を確認します。

### 1. [リスト]の[デバイス]をクリックします。

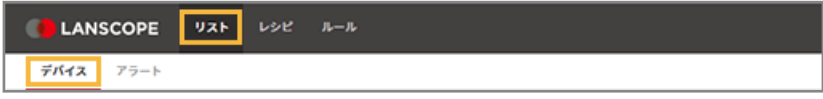

### **2. [デバイスの追加]をクリックします。**

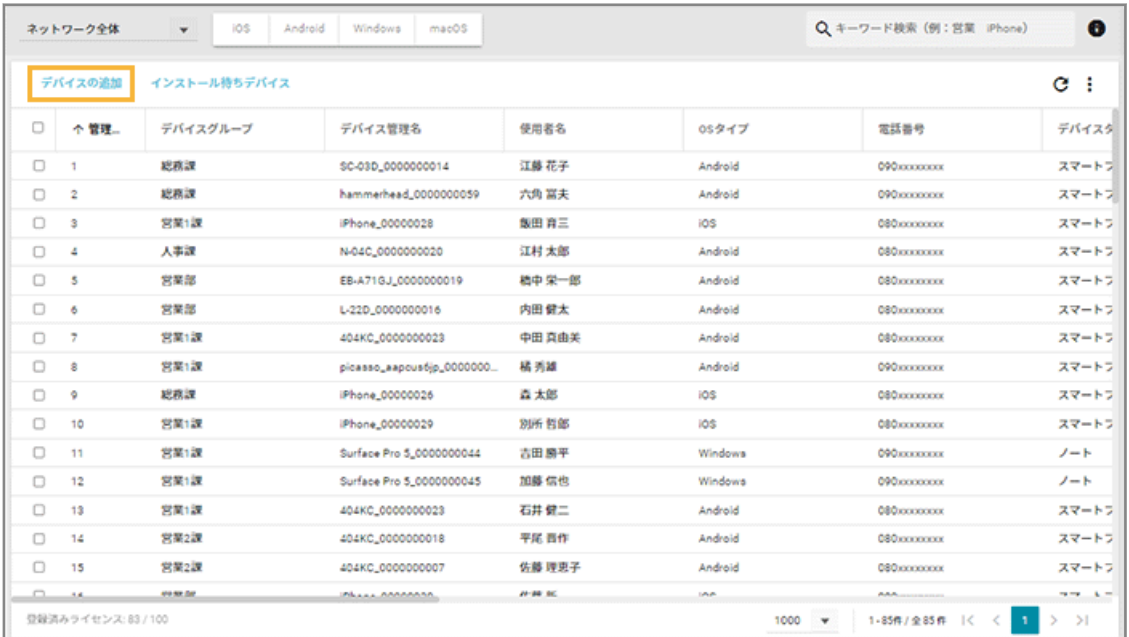

**3. [かんたんインストール]をクリックします。**

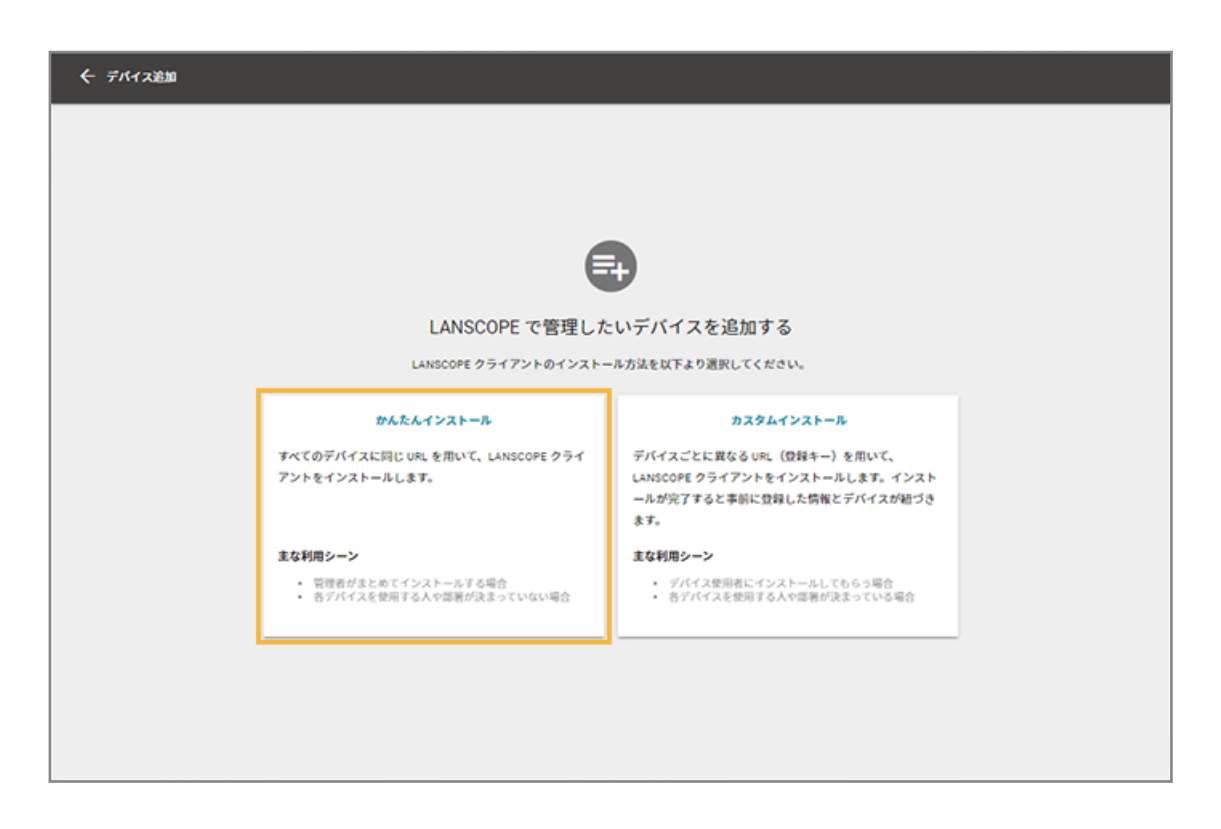

**4. [macOS]をクリックし、手順とインストールに必要な URL を確認します。**

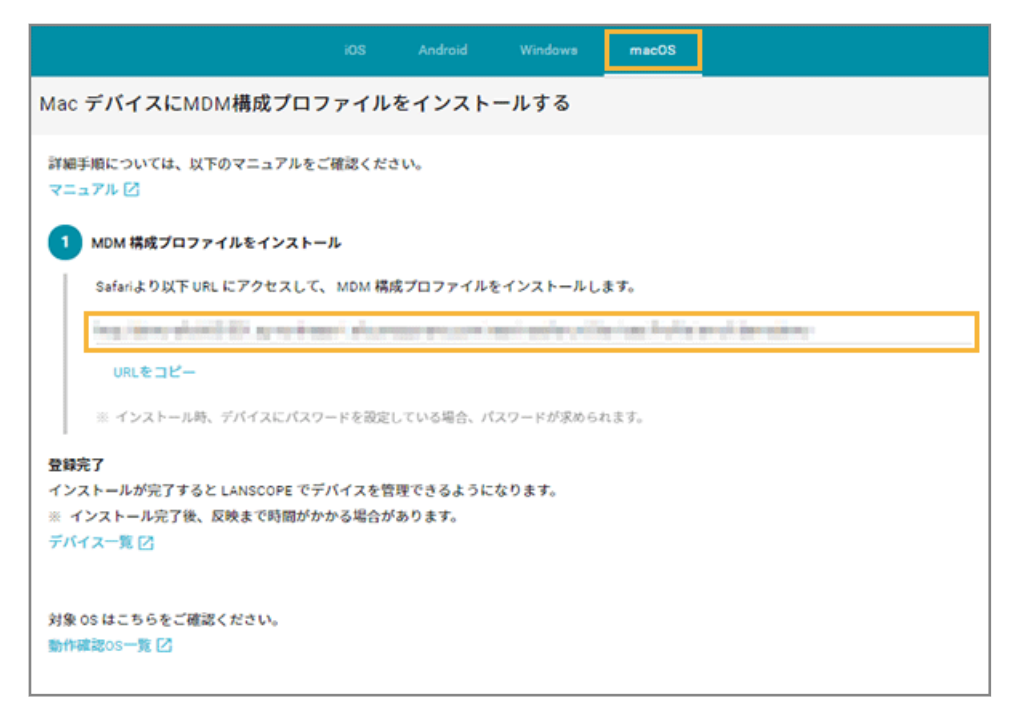

URL をコピーし、メールで通知したり、ファイルサーバーやポータルサイトなどにアップしたりして、デバイスからア クセスできるようにします。

# <span id="page-10-0"></span>2-3 デバイスに LANSCOPE クライアントをインストール する

### 必須

デバイスごとに LANSCOPE クライアントをインストールします。

OS バージョンにより、画面や手順が異なる場合があります。

### ■ macOS Ventura 以上の場合

- **1. Safari で MDM 構成プロファイルのインストール URL にアクセスします。**
	- **→** 確認ダイアログが表示されます。
- **2. [許可]をクリックします。**

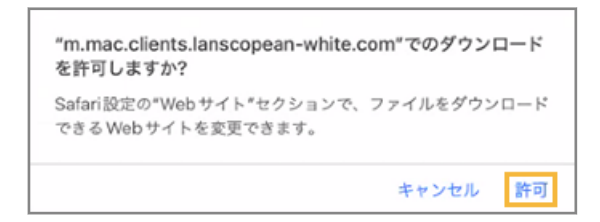

- **3. ダウンロードされたファイルをクリックします。**
- 4. [システム設定] の [プライバシーとセキュリティ] > [プロファイル] をクリックします。

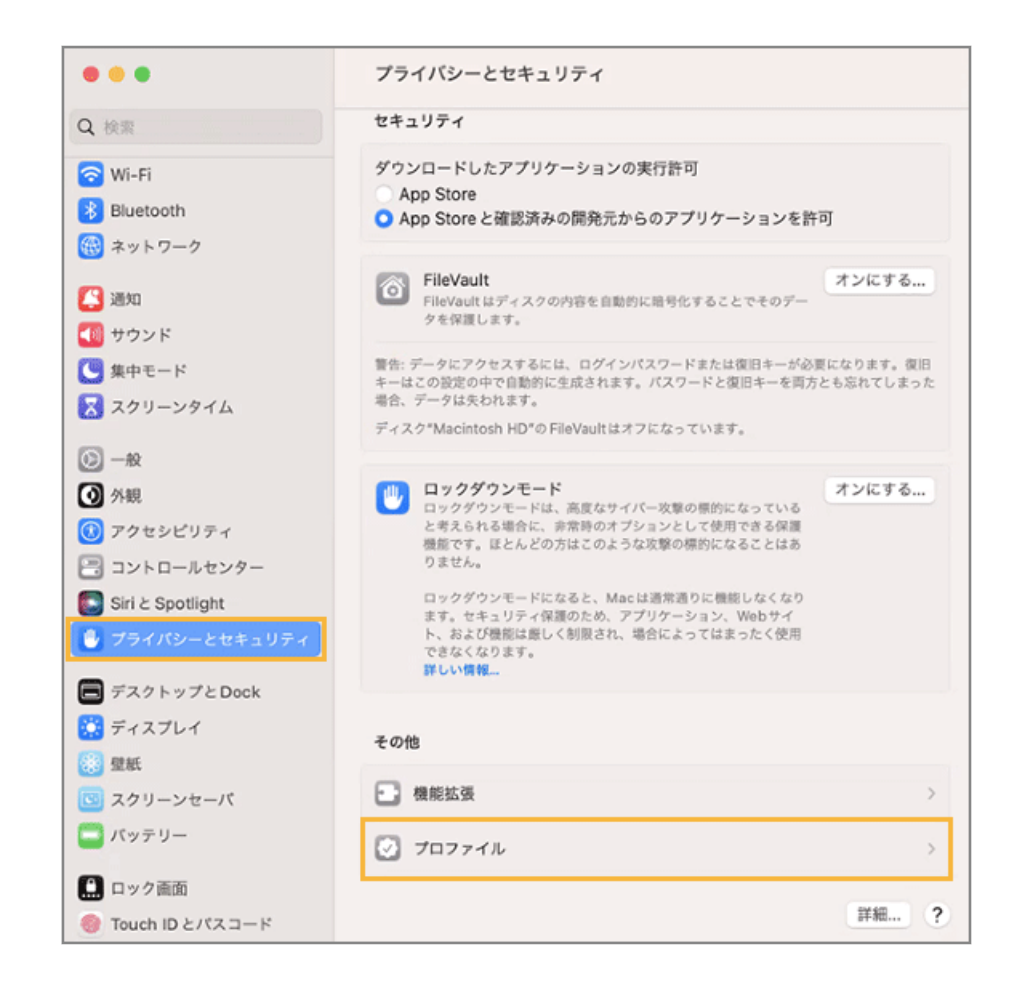

**5. MDM 構成プロファイルをダブルクリックします。**

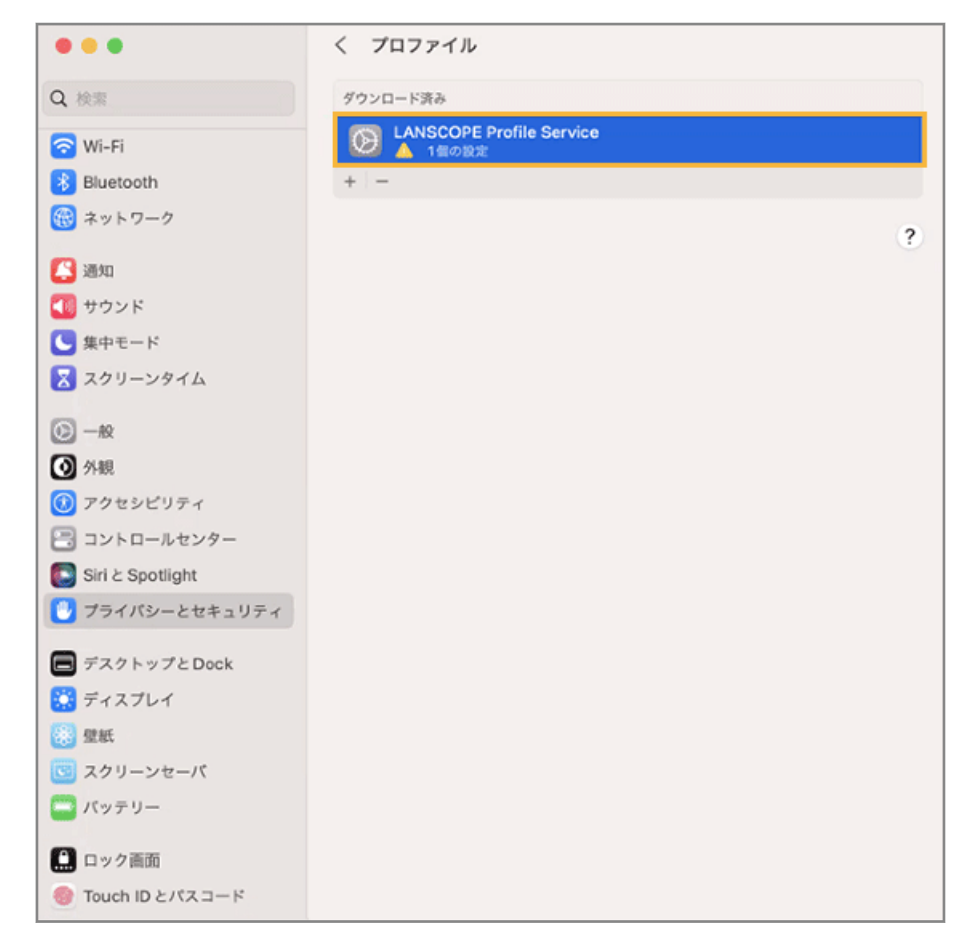

- **→** 確認ダイアログが表示されます。
- **6. [インストール]をクリックします。**

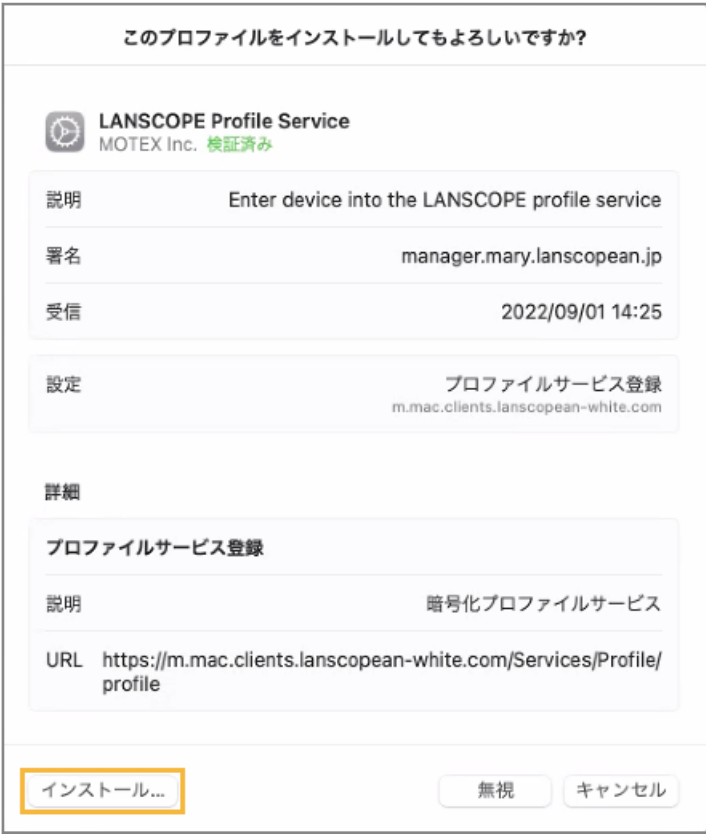

**7. デバイスのパスワードを入力し、[登録]をクリックします。**

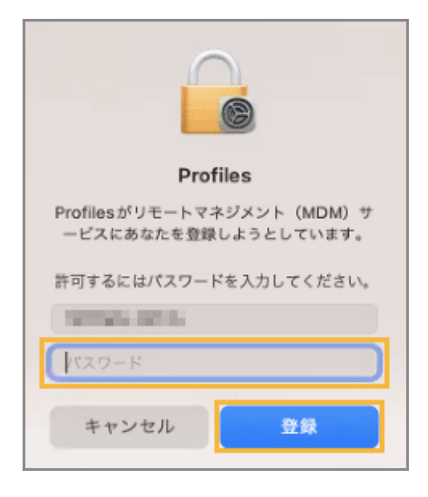

**8. 「LANSCOPE for macOS」が表示されていることを確認します。**

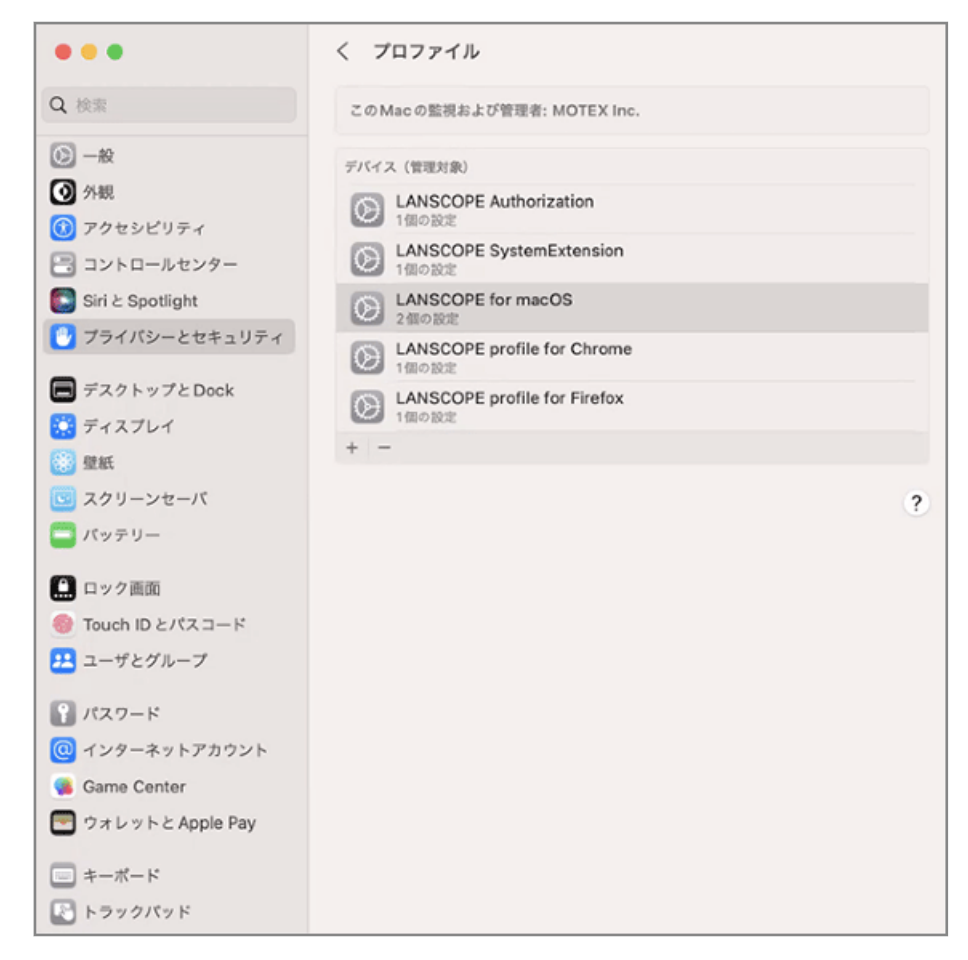

**→** MDM 構成プロファイルのインストールが完了します。

### **ポイント**

- MDM 構成プロファイルがインストールされると、[リスト] > [デバイス]のデバイス一覧に表示されます。
- MDM 構成プロファイルのインストール後に資産情報が取得されると、LANSCOPE Client が自動でインストー ルされます。

LANSCOPE Client のインストールが完了すると、[リスト] > [デバイス] > 「デバイス詳細」画面に、 LANSCOPE Client のインストール日時などの情報が表示されます。

### ■ macOS Monterey/Big Sur の場合

- **1. Safari で MDM 構成プロファイルのインストール URL にアクセスします。**
	- **→** 確認ダイアログが表示されます。
- **2. [許可]をクリックします。**

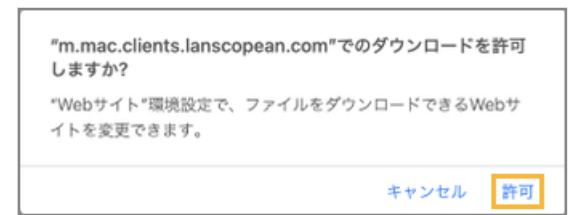

- **3. ダウンロードされたファイルをクリックします。**
- 4. [システム環境設定]の [プロファイル]をクリックします。

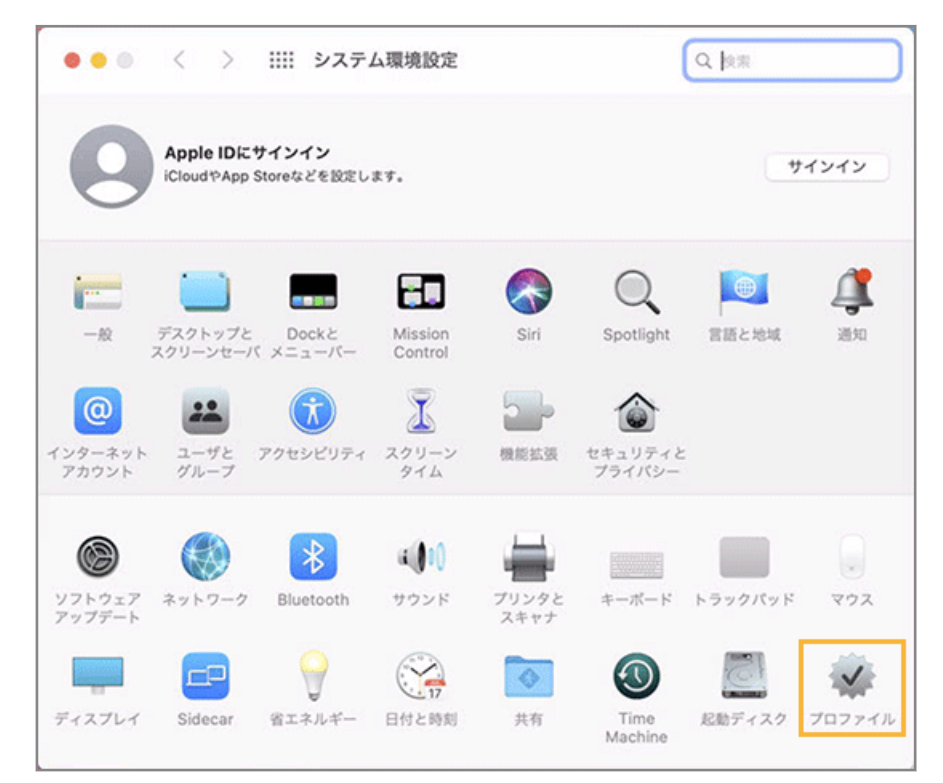

**5. [インストール]をクリックします。**

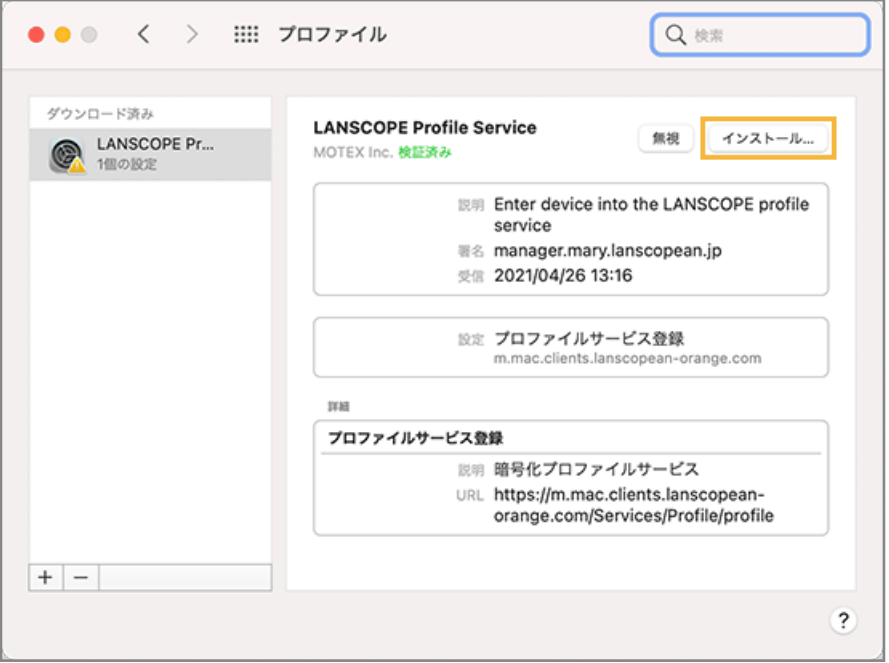

- **→** 確認ダイアログが表示されます。
- **6. [インストール]をクリックします。**

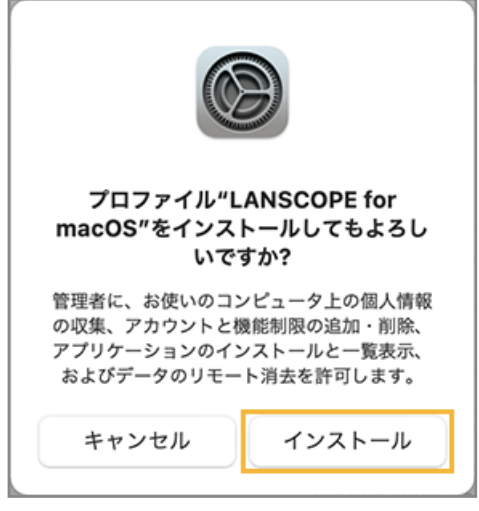

**7. デバイスのパスワードを入力し、[登録]をクリックします。**

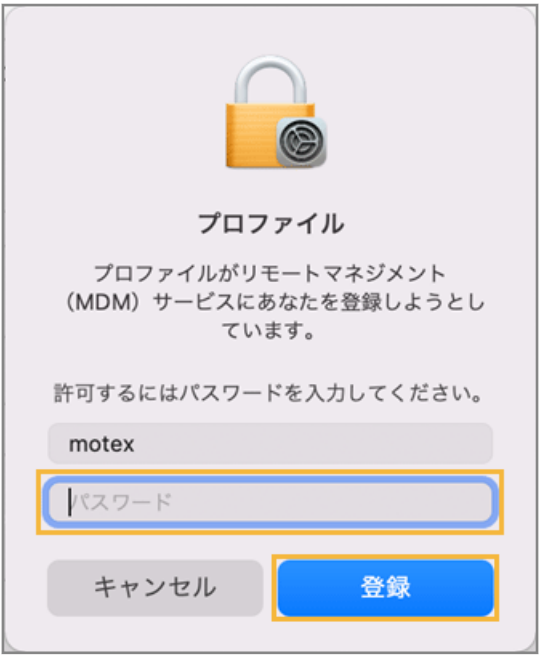

**8. 「LANSCOPE for macOS」が表示されていることを確認します。**

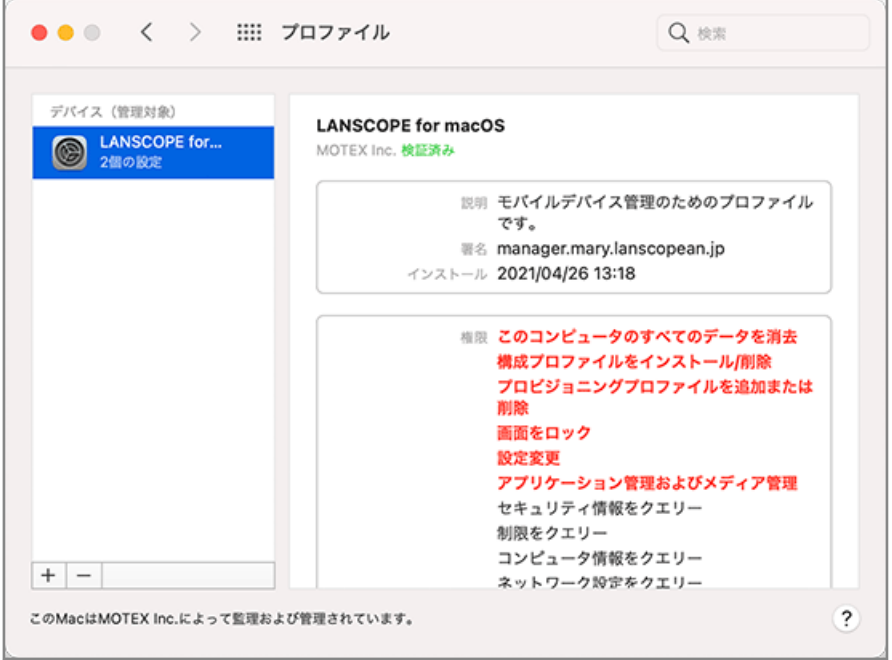

**→** MDM 構成プロファイルのインストールが完了します。

### **ポイント**

- MDM 構成プロファイルがインストールされると、[リスト] > [デバイス] のデバイス一覧に表示されます。
- MDM 構成プロファイルのインストール後に資産情報が取得されると、LANSCOPE Client が自動でインストー ルされます。

LANSCOPE Client のインストールが完了すると、[リスト] > [デバイス] > 「デバイス詳細」画面に、 LANSCOPE Client のインストール日時などの情報が表示されます。

### ■ macOS Catalina の場合

- **1. Safari で MDM 構成プロファイルのインストール URL にアクセスします。**
	- **→** 確認ダイアログが表示されます。
- **2. [インストール]をクリックします。**

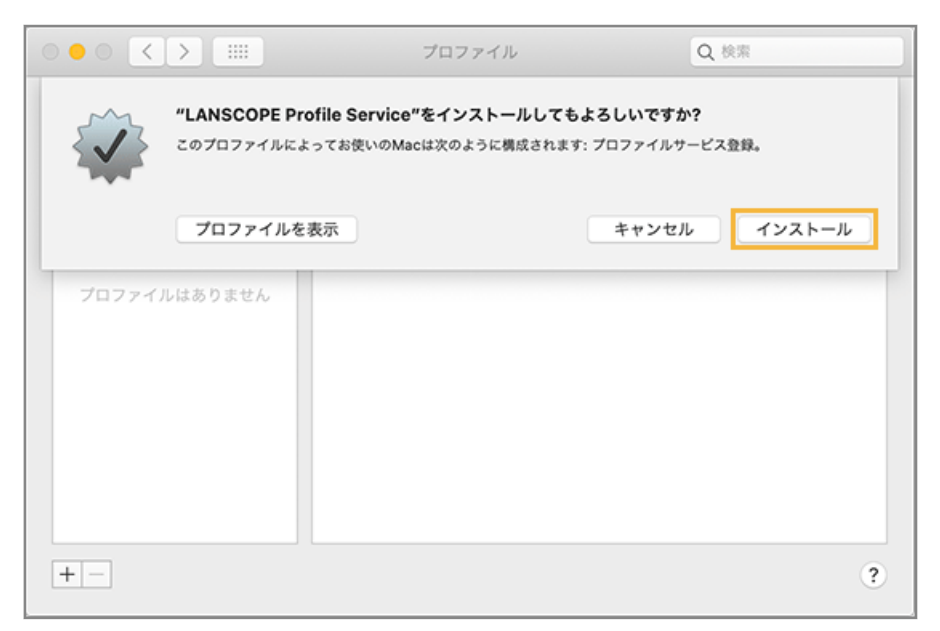

**3. [インストール]をクリックします。**

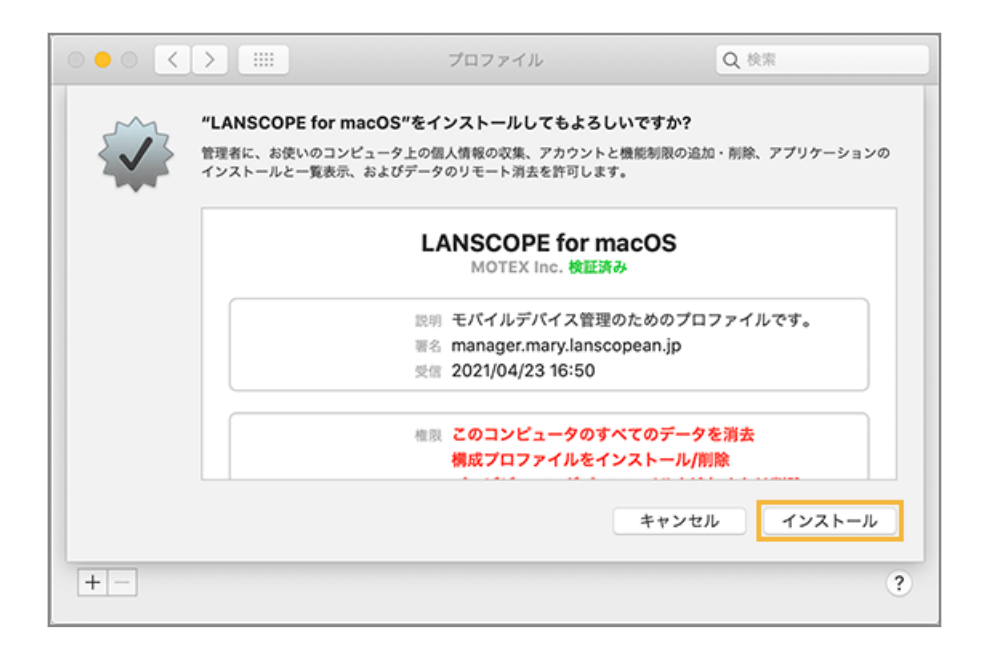

**4. デバイスのパスワードを入力し、[OK]をクリックします。**

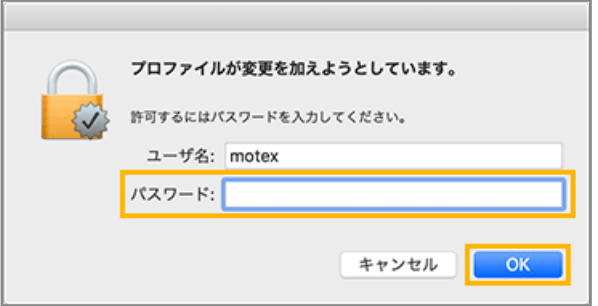

**5. 「LANSCOPE for macOS」が表示されていることを確認します。**

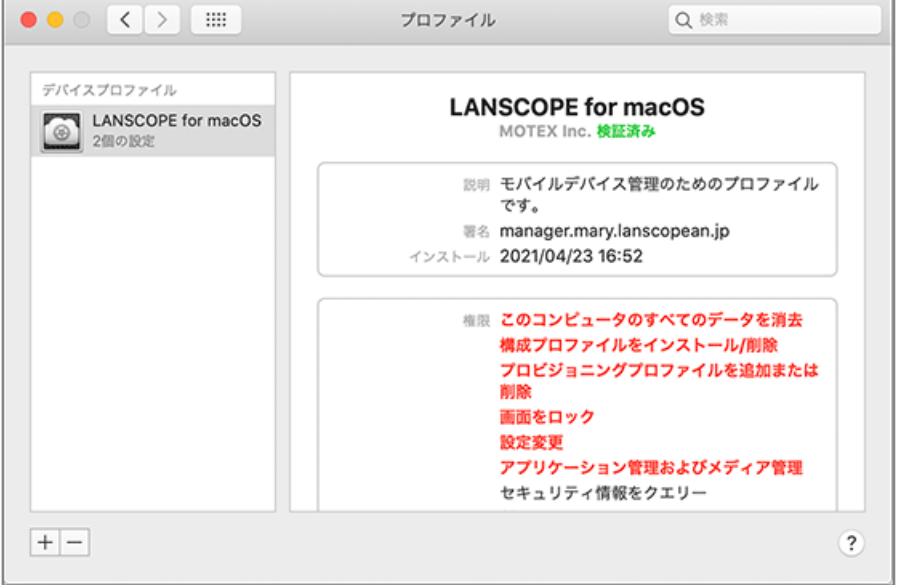

**→** MDM 構成プロファイルのインストールが完了します。

### **ポイント**

- MDM 構成プロファイルがインストールされると、[リスト] > [デバイス] のデバイス一覧に表示されます。
- MDM 構成プロファイルのインストール後に資産情報が取得されると、LANSCOPE Client が自動でインストー ルされます。

LANSCOPE Client のインストールが完了すると、[リスト] > [デバイス] > 「デバイス詳細」画面に、 LANSCOPE Client のインストール日時などの情報が表示されます。

## <span id="page-21-0"></span>2-4 グループを設定する

デバイスの情報を編集するとき、グループを設定できます。設定するには、事前にグループを作成します。グループは 5 階層まで作成できます。

- グループを手動で設定する
	- 1. [ルール]の[デバイス設定]>[デバイスグループ設定]をクリックします。

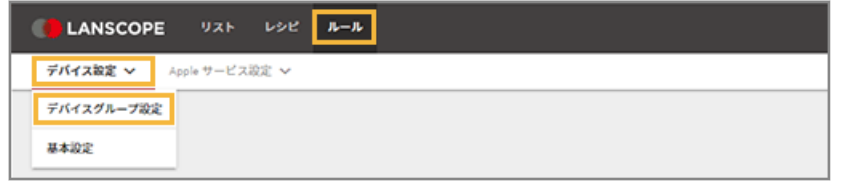

2. 設定するデバイスグループの上位階層のデバイスグループをクリックし、[追加]をクリックします。

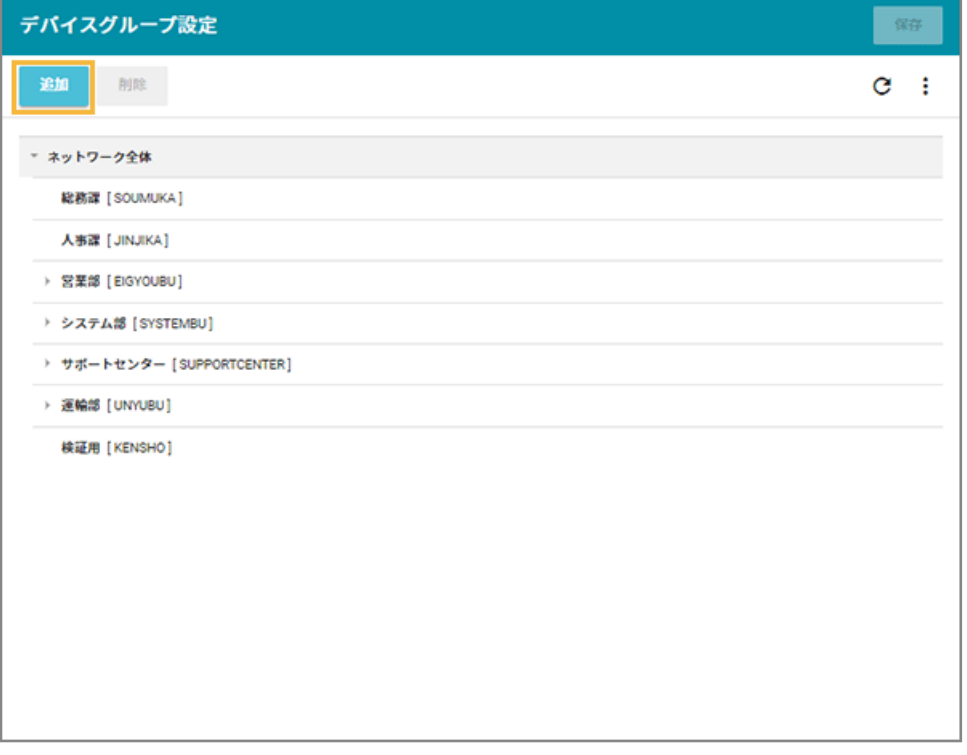

**→** 選択した階層の下に「新しいデバイスグループ」が追加されます。

**3. 「新しいデバイスグループ」をダブルクリックし、「デバイスグループ名」と「グループコード」を入力 します。**

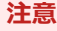

- グループコードには、一意の値を入力してください。
- 入力できる文字の種類に制限はありません(英字/数字/漢字/ひらがな/カタカナ可)。
- 入力できる文字数は、100 文字以内です。

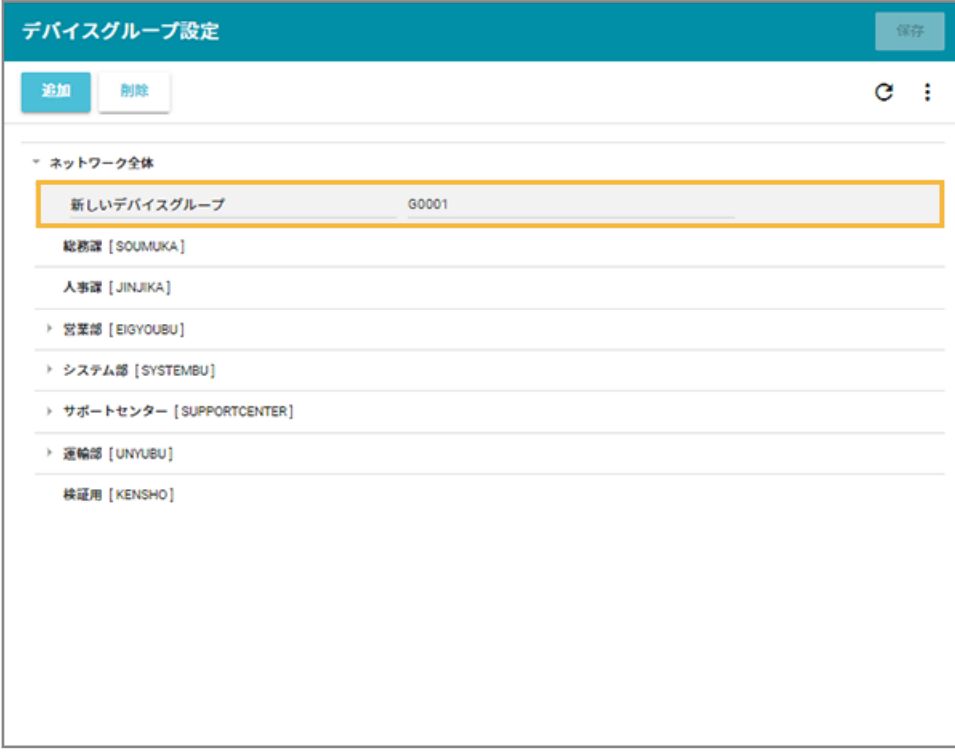

4. [保存] をクリックします。

■ グループを一括で設定する

1. [ルール] の [デバイス設定] > [デバイスグループ設定] をクリックします。

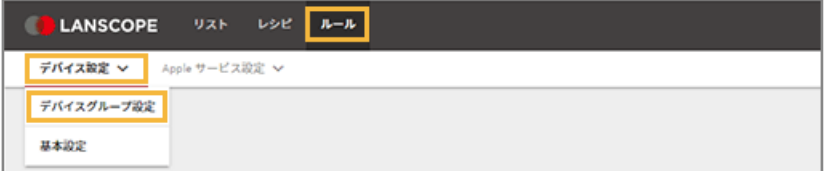

**2. をクリックし、[エクスポート]をクリックします。**

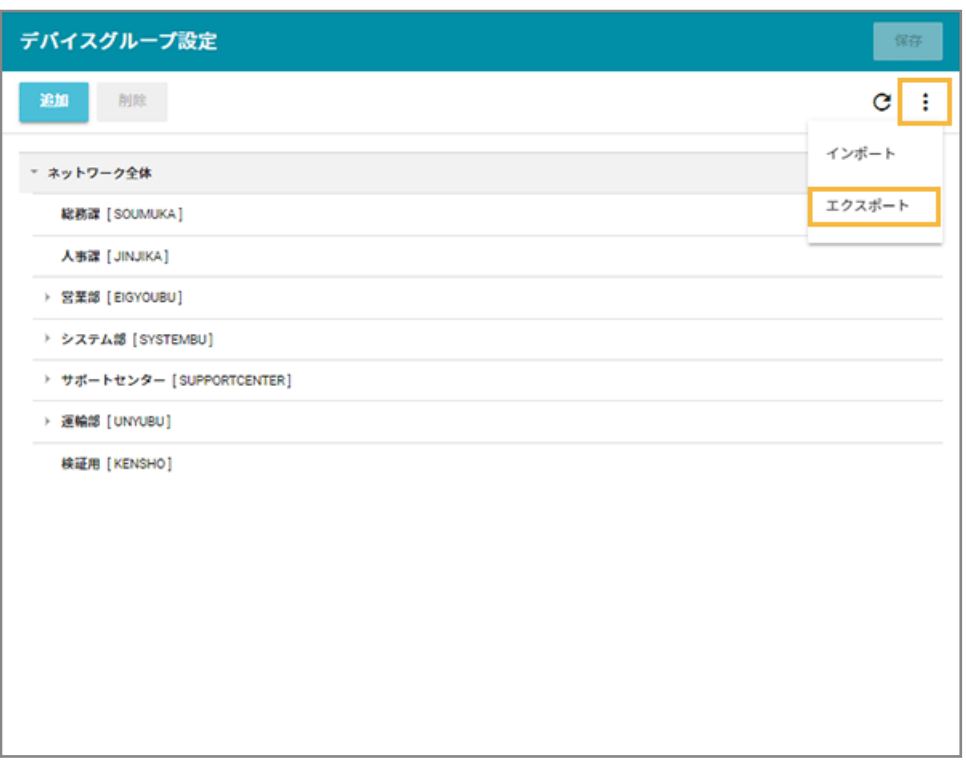

**→** CSV ファイルがエクスポートされます。

#### **3. エクスポートしたファイルを編集し、インポートファイルを作成します。**

- 「グループ名」「グループコード」「上位グループコード」を入力します。
- 「上位グループコード」が未記入の場合、1 階層目に設定されます。

#### **注意**

- グループコードには、一意の値を入力してください。
- 入力できる文字の種類に制限はありません(英字/数字/漢字/ひらがな/カタカナ可)。
- 入力できる文字数は、100 文字以内です。
- **4. をクリックし、[インポート]をクリックします。**

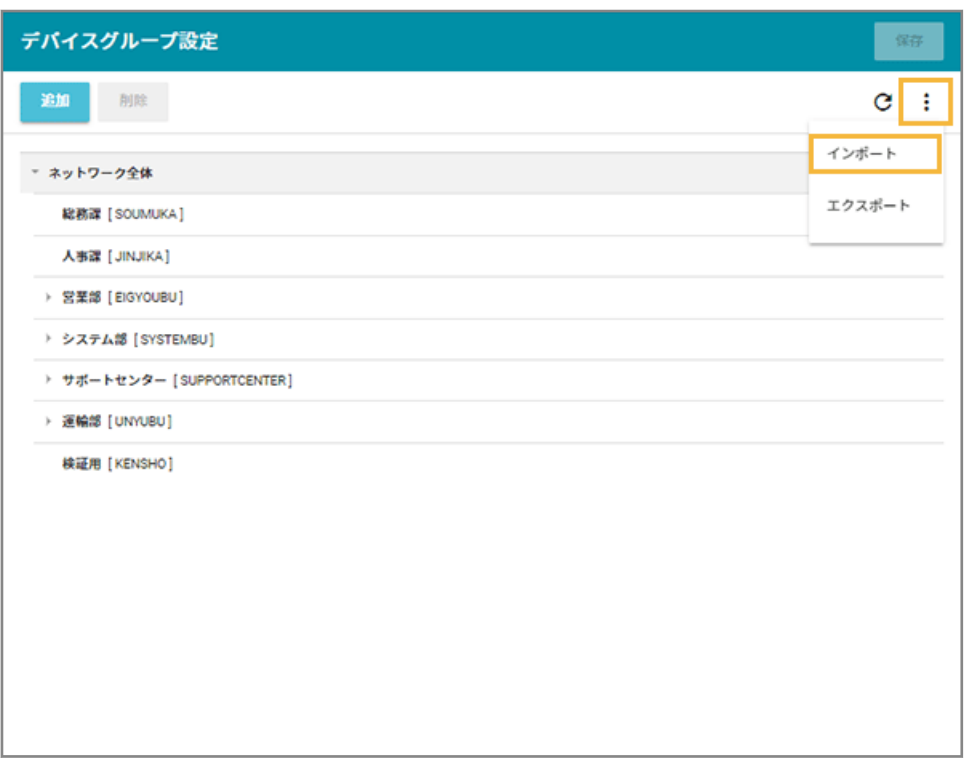

- **5. 管理コンソールに記載の手順に従って、インポートします。**
	- **(1) [ファイルを選択]をクリックし、作成したインポートファイルを選択します。**

ファイルの内容が正しく読み込まれない場合は、エンコードを確認します。

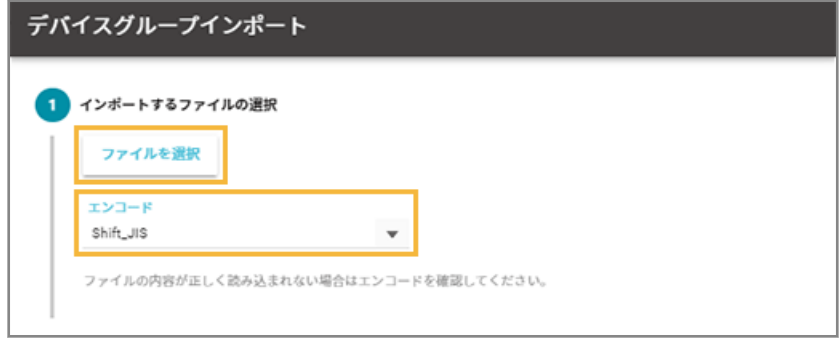

**(2) [自動選択]をクリックします。**

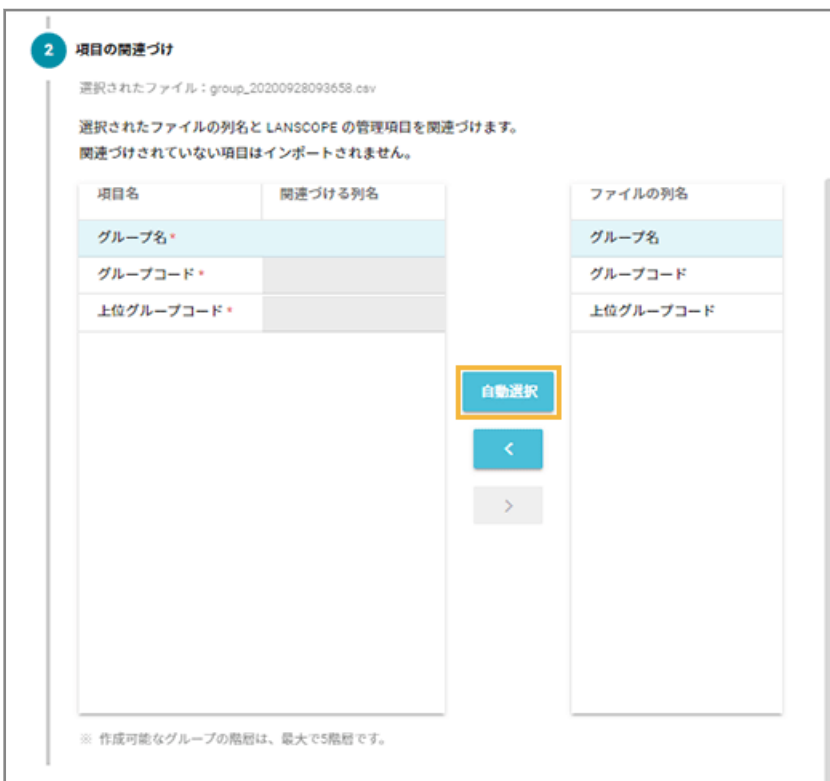

**→** 「関連づける列名」が自動的に選択されます。

「項目名」と「ファイルの列名」の項目が一致していないと自動的に選択されません。その場合は、 対応する項目を 1 つずつ紐づけます。

**(3) インポートファイルに記載されていないグループを管理コンソールから削除する場合は、チェッ クします。**

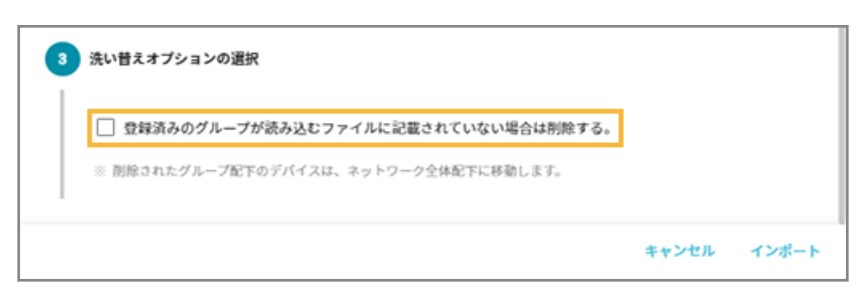

**(4) [インポート]をクリックします。**

**→** インポートが完了します。

**6. 内容を確認し、[保存]をクリックします。**

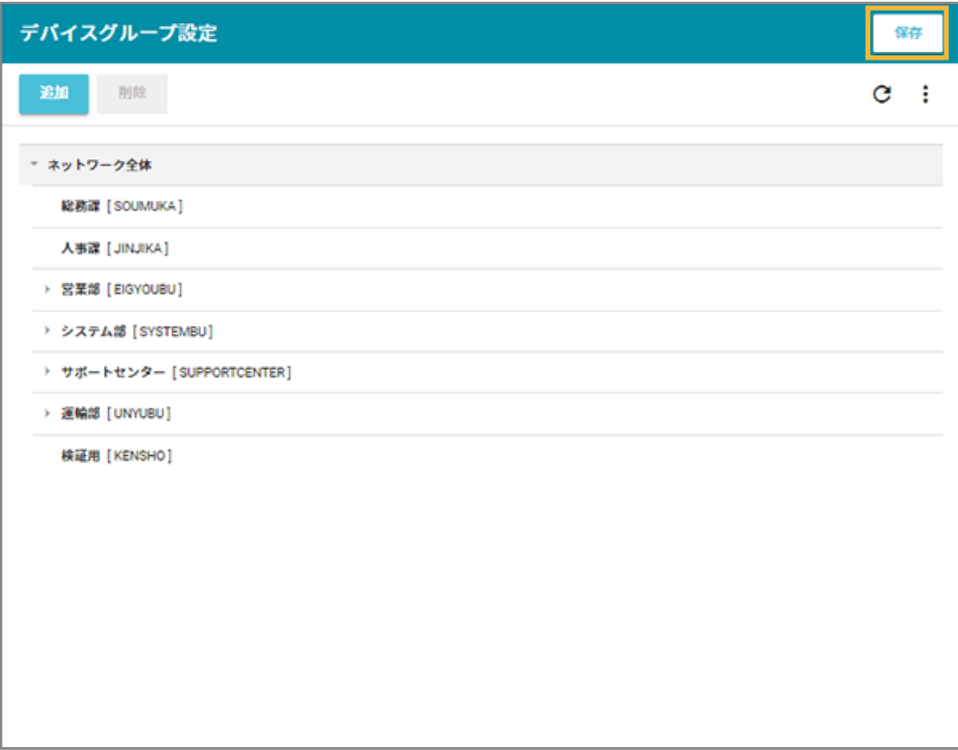

## <span id="page-27-0"></span>2-5 管理対象デバイスの情報を編集する

「デバイス管理名」と「使用者名」を、デバイスを特定できる名前に編集します。 MDM 構成プロファイルをインストールすると、自動で「デバイス管理名」が登録されます。 macOS デバイスは、機種によって次のように登録されます。

- iMac「iMac」
- Mac mini「MacMini」
- Mac Pro 「MacPro I」
- Mac Studio「MacStudio」
- MacBook「MacBook」
- MacBook Air「MacBookAir」
- MacBook Pro 「MacBookPro」

### ■ デバイス情報を1台ずつ編集する

1. [リスト]の[デバイス]をクリックします。

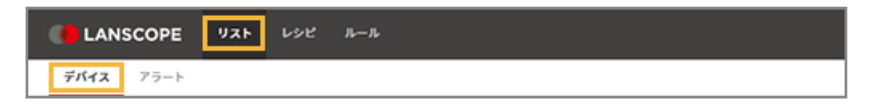

**2. デバイスをクリックします。**

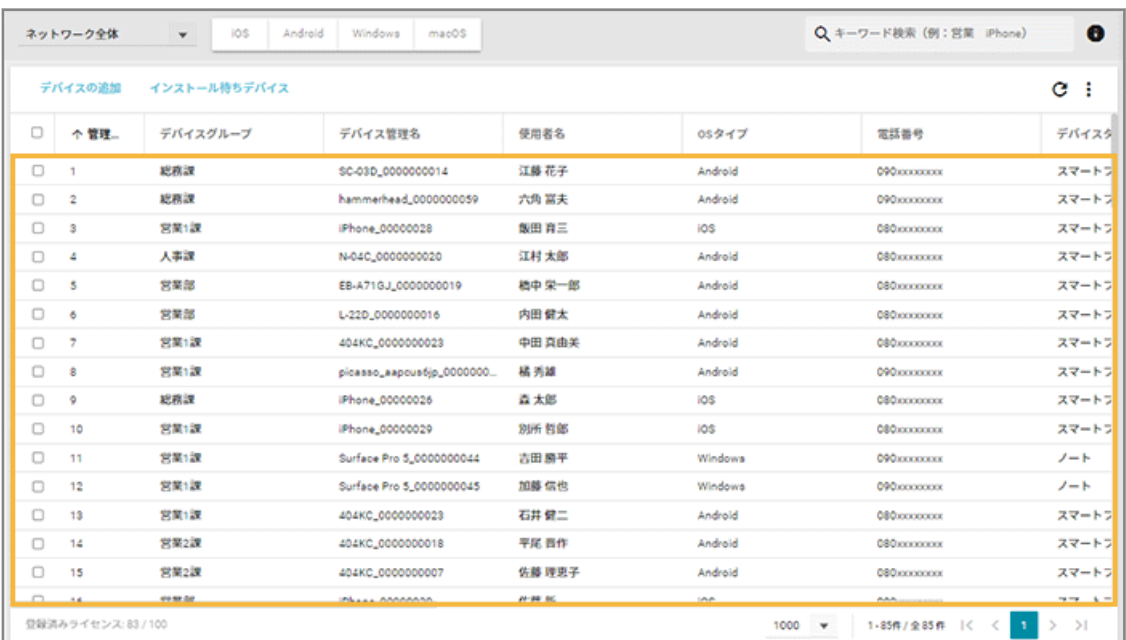

**3. [管理情報]の[編集]をクリックします。**

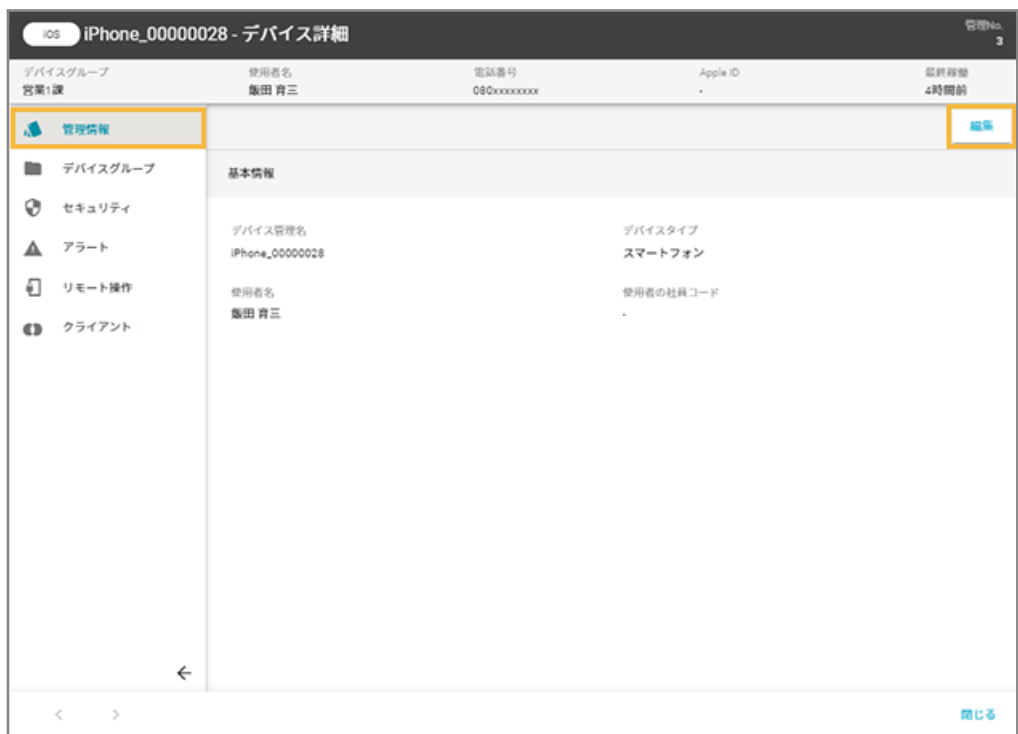

### **4. 内容を編集し、[保存]をクリックします。**

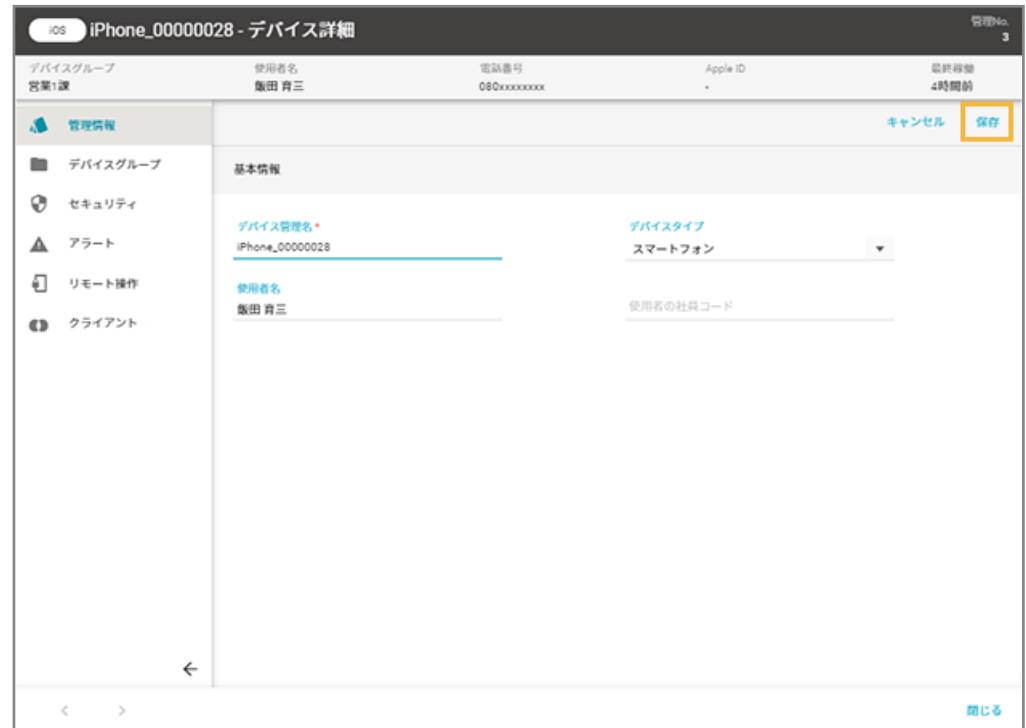

### ■ デバイス情報を一括で編集する

デバイス情報をエクスポートし、CSV ファイルを編集して、インポートできます。

#### **ステップ :**

- 1. デバイス情報をエクスポートする
- 2. [エクスポートしたファイルを編集する](#page-30-0)
- 3. [編集したデバイス情報をインポートする](#page-31-0)

### ステップ 1 : デバイス情報をエクスポートする

1. [リスト]の[デバイス]をクリックします。

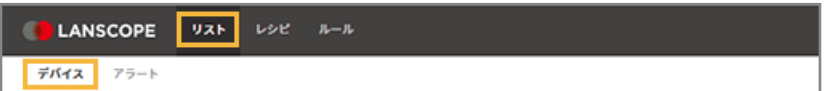

**2. をクリックし、[エクスポート]をクリックします。**

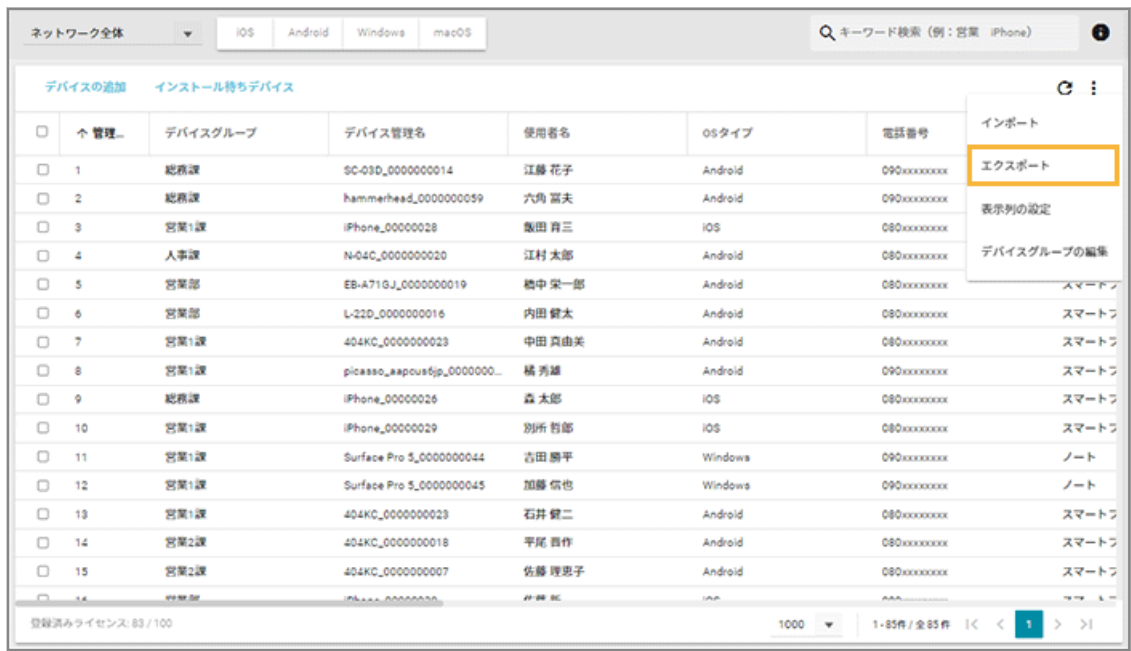

**3. 管理コンソールに記載の手順に従って設定し、[ダウンロード]をクリックします。**

<span id="page-30-0"></span>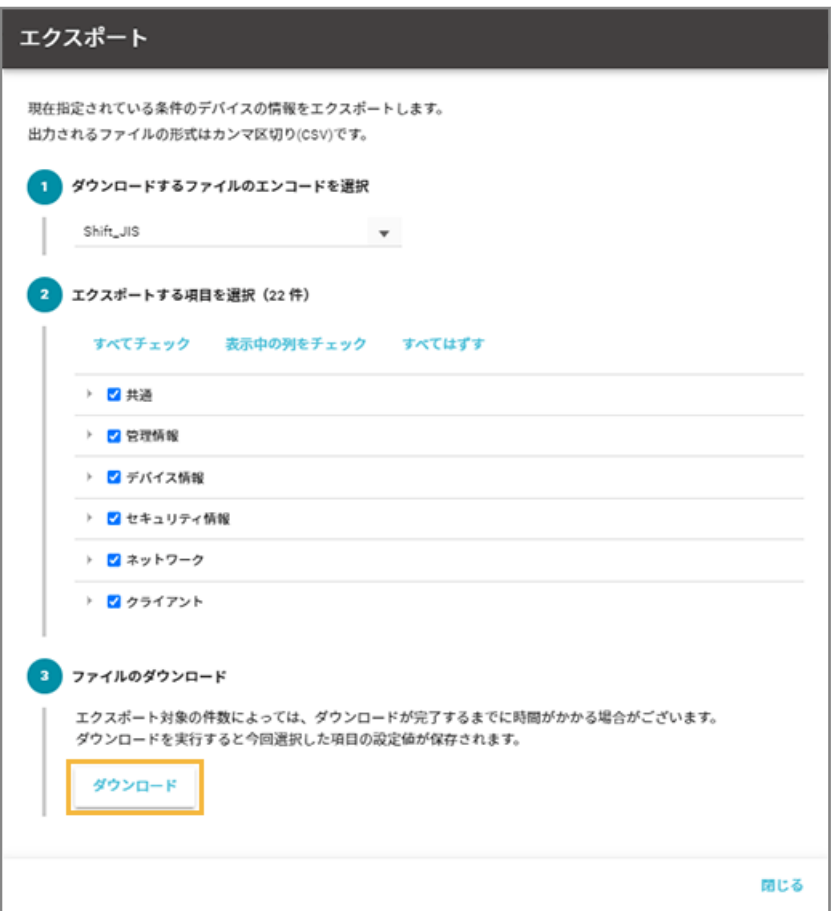

#### **ポイント**

エクスポートする項目で、共通の「管理 No.」とデバイス情報の「OS タイプ」は、インポート時にデバイス を紐づけるため、必須項目としてあらかじめチェックされています。

**→** CSV ファイルがエクスポートされます。

**4. [閉じる]をクリックします。**

### ステップ 2 : エクスポートしたファイルを編集する

### **ポイント**

- インポートできるデバイス情報は、「管理情報」と「デバイスグループ」の項目です。
- 「デバイスグループ階層 1」には、ネットワーク全体配下のデバイスグループを入力してください。「デバイスグ ループ階層 1」が未入力の場合は、自動的にネットワーク全体になります。

#### <span id="page-31-0"></span>**注意**

- 「管理 No.」と「OS タイプ」は、インポート時にデバイスの紐づけで必要なため、編集しないでください。
- 項目によっては入力値に制限があります。制限値以外の入力がある場合、インポートに失敗します。
- **1. 各デバイスの情報を編集し、上書き保存します。**
- ステップ 3 : 編集したデバイス情報をインポートする
	- 1. [リスト]の[デバイス]をクリックします。

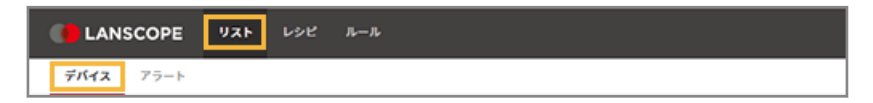

**2. をクリックし、[インポート]をクリックします。**

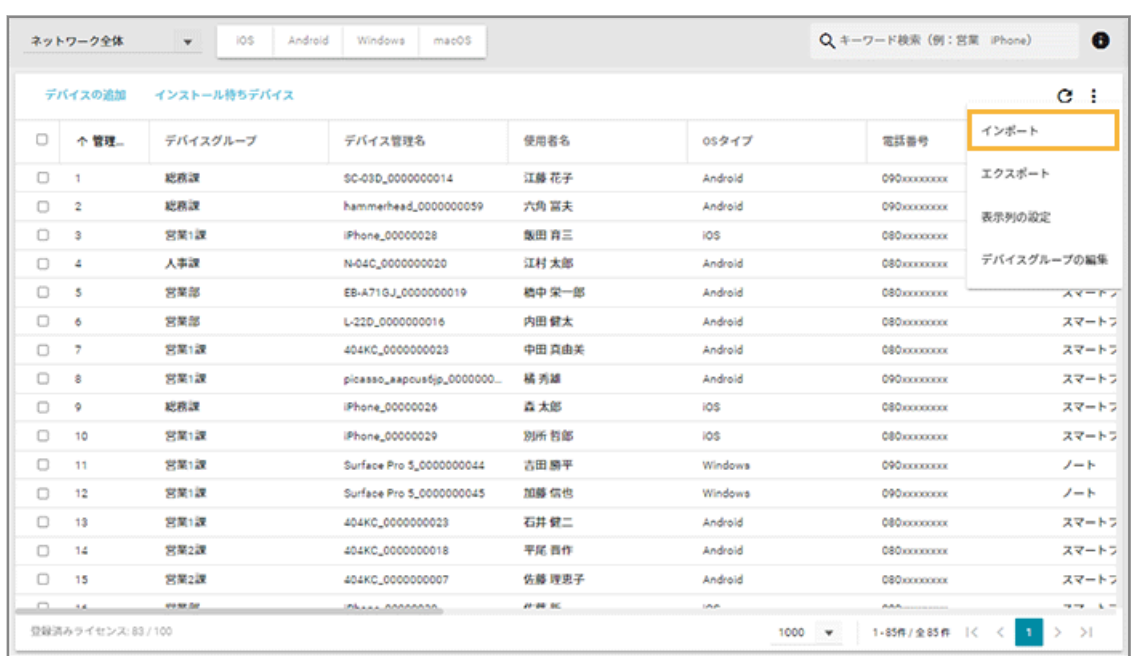

- **3. 管理コンソールに記載の手順に従って、インポートします。**
	- **(1) [ファイルを選択]をクリックし、編集したインポートファイルを選択します。**

ファイルの内容が正しく読み込まれない場合は、エンコードを確認します。

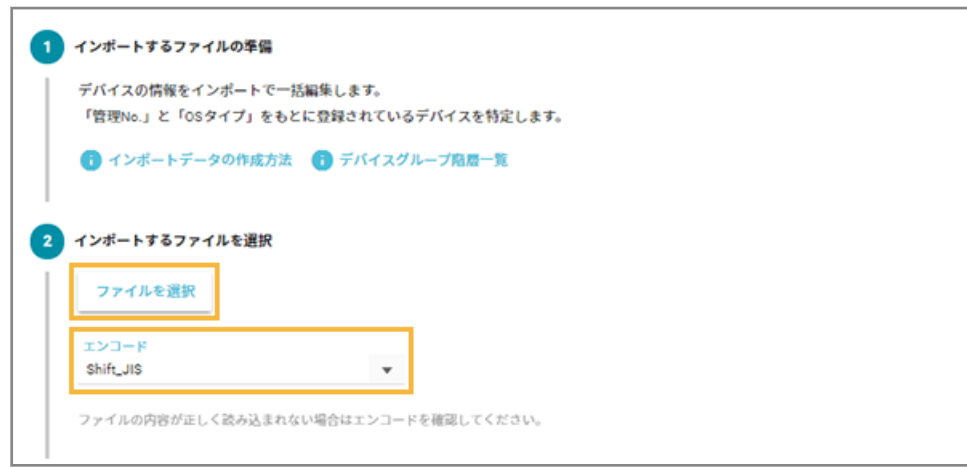

### **(2) [自動選択]をクリックします。**

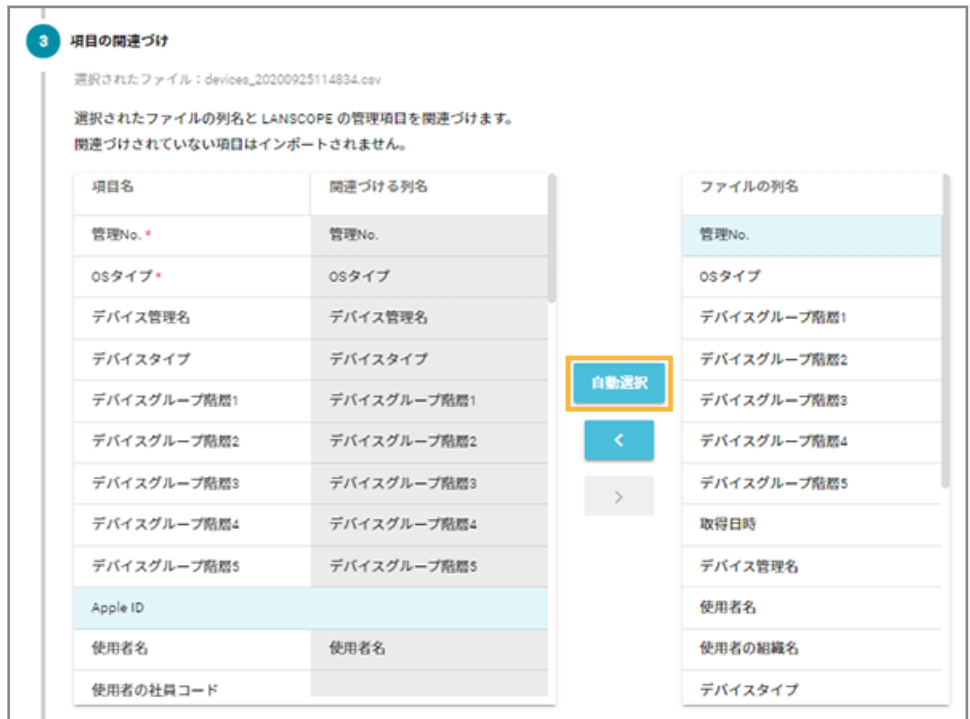

**→** 「関連づける列名」が自動的に選択されます。

「項目名」と「ファイルの列名」の項目が一致していないと自動的に選択されません。その場合は、 対応する項目を 1 つずつ紐づけます。

**(3) プレビューを確認し、[インポート]をクリックします。**

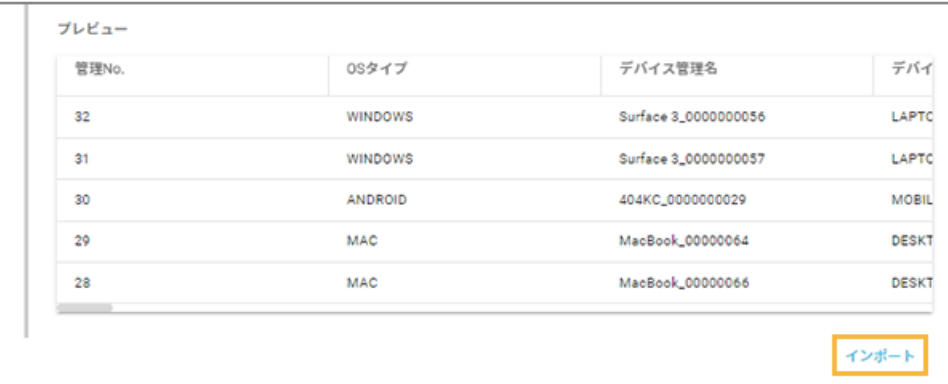

**→** 「インポート完了」画面が表示されます。

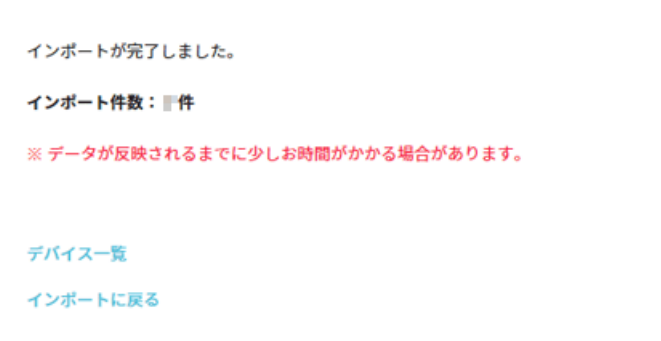

[デバイス一覧]をクリックすると、インポートしたデータを確認できます。

# <span id="page-34-0"></span>第3章 カスタムインストール

カスタムインストール(デバイスごとに異なるインストール URL)を利用し、LANSCOPE クライアントをインストール します。

### **1. 3-1 MDM [証明書を登録する](#page-35-0)**

iOS/macOS デバイスの管理に必要な MDM 証明書をエンドポイントマネージャー Free に登録します。

**2. [3-2 グループを設定する](#page-37-0)**

事前にグループ設定をしておくと、設定したグループの配下に LANSCOPE クライアントをインストールしたデバ イスが配置されます。

**3. [3-3 管理対象デバイスの情報を登録する](#page-43-0)**

デバイスを紐づけるための情報を登録します。

**4. [3-4 インストール手順と](#page-50-0) URL を確認する**

LANSCOPE クライアントのインストール手順と、インストールに必要な URL を確認します。

**5. 3-5 デバイスに [LANSCOPE クライアントをインストールする](#page-54-0)**

デバイスごとに LANSCOPE クライアントをインストールします。

## <span id="page-35-0"></span>3-1 MDM 証明書を登録する

#### 必須

iOS/macOS デバイスの管理に必要な MDM 証明書をエンドポイントマネージャー Free に登録します。

MDM 証明書の有効期限は登録から 1 年で、毎年更新が必要です。

事前に、MDM 証明書をダウンロードするために必要な Apple ID を準備します。

#### **注意**

MDM 証明書を更新するときにも同じ Apple ID を使用するため、Apple ID を紛失しないように注意してください。 紛失などで Apple ID がわからなくなった場合、デバイスに LANSCOPE クライアントの入れ直しが必要になりま す。

1. [ルール] の [Apple サービス設定] > [MDM 証明書設定] をクリックします。

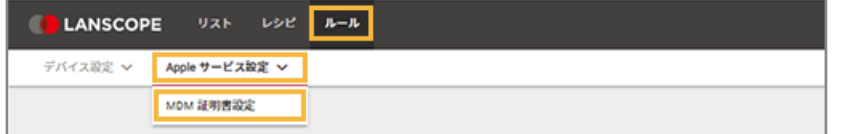

**2. [MDM 証明書の登録]をクリックします。**

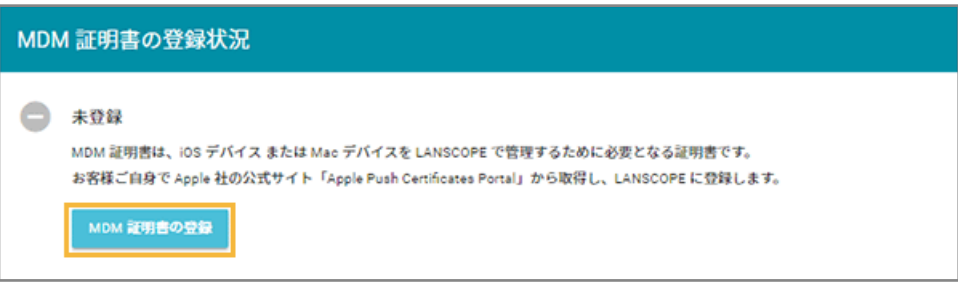

**3. 管理コンソールに記載の手順に従って、MDM 証明書を登録します。**

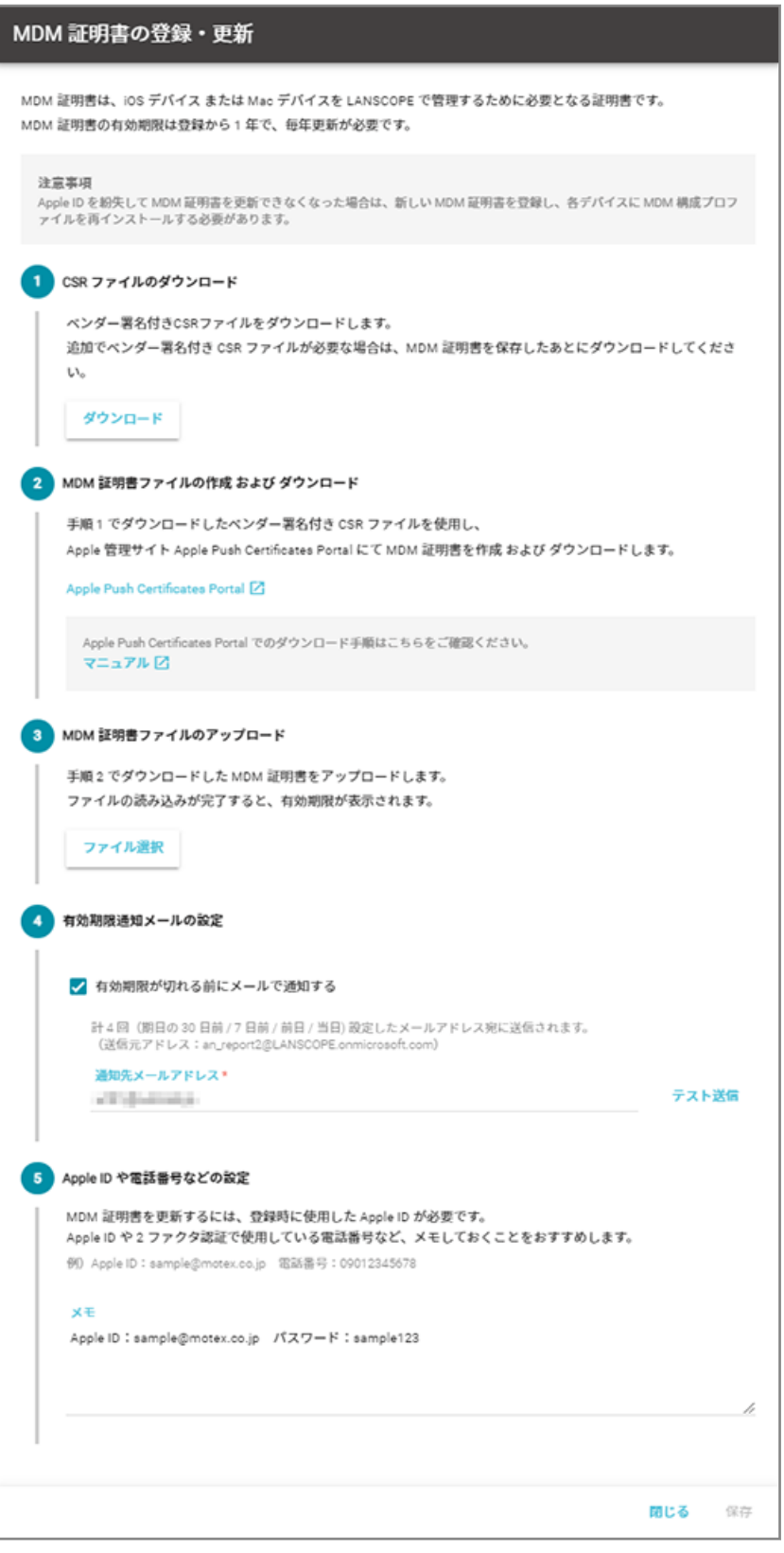

4. [保存] をクリックします。

**→** MDM 証明書の登録が完了します。

## <span id="page-37-0"></span>3-2 グループを設定する

事前にグループ設定をしておくと、設定したグループの配下に LANSCOPE クライアントをインストールしたデバイスが 配置されます。

グループは 5 階層まで作成できます。

設定方法は次のとおりです。

### ■ グループを手動で設定する

1. [ルール]の [デバイス設定] > [デバイスグループ設定] をクリックします。

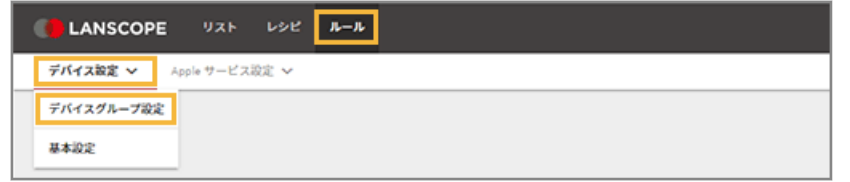

2. 設定するデバイスグループの上位階層のデバイスグループをクリックし、[追加]をクリックします。

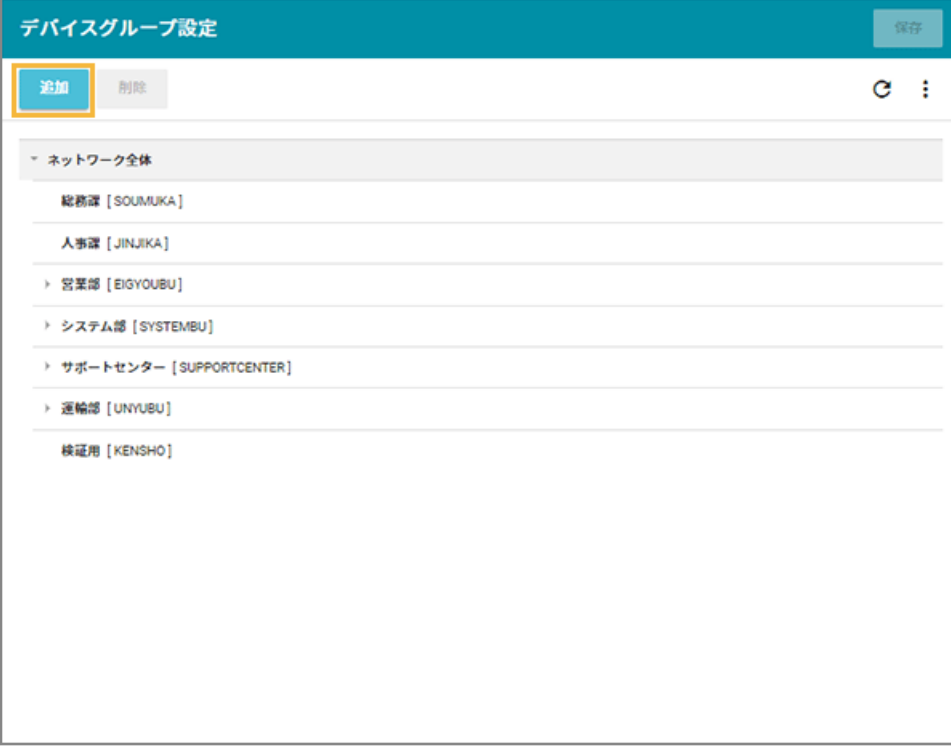

**→** 選択した階層の下に「新しいデバイスグループ」が追加されます。

**3. 「新しいデバイスグループ」をダブルクリックし、「デバイスグループ名」と「グループコード」を入力 します。**

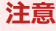

- グループコードには、一意の値を入力してください。
- 入力できる文字の種類に制限はありません(英字/数字/漢字/ひらがな/カタカナ可)。
- 入力できる文字数は、100 文字以内です。

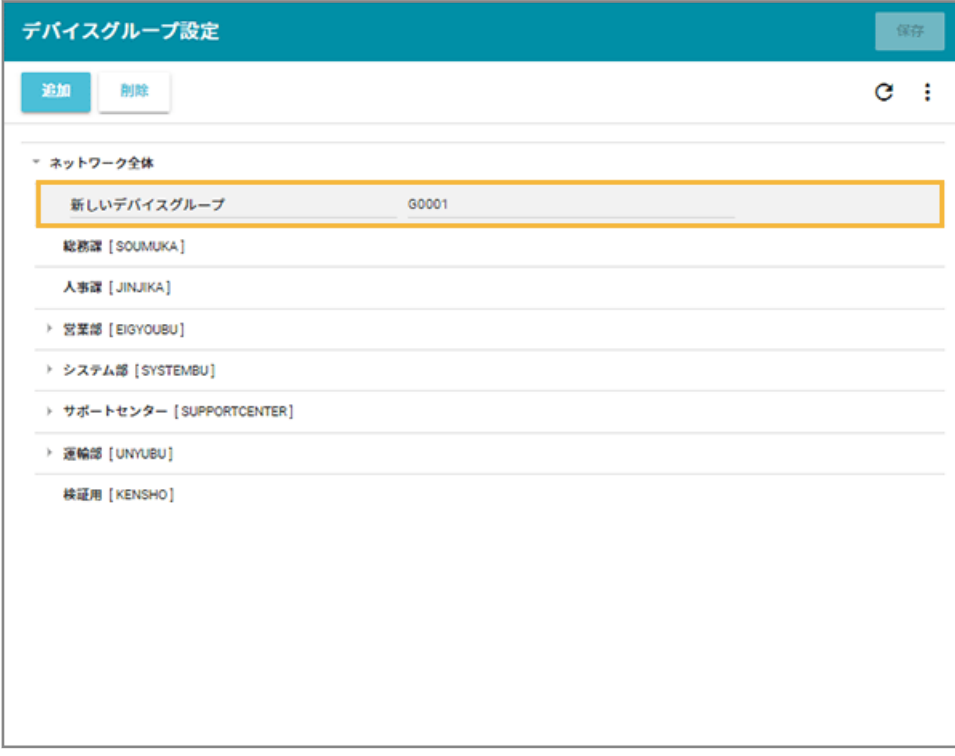

4. [保存] をクリックします。

■ グループを一括で設定する

1. [ルール] の [デバイス設定] > [デバイスグループ設定] をクリックします。

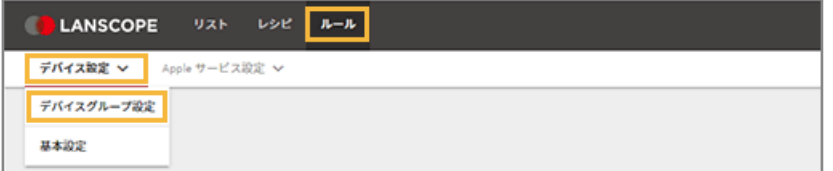

**2. をクリックし、[エクスポート]をクリックします。**

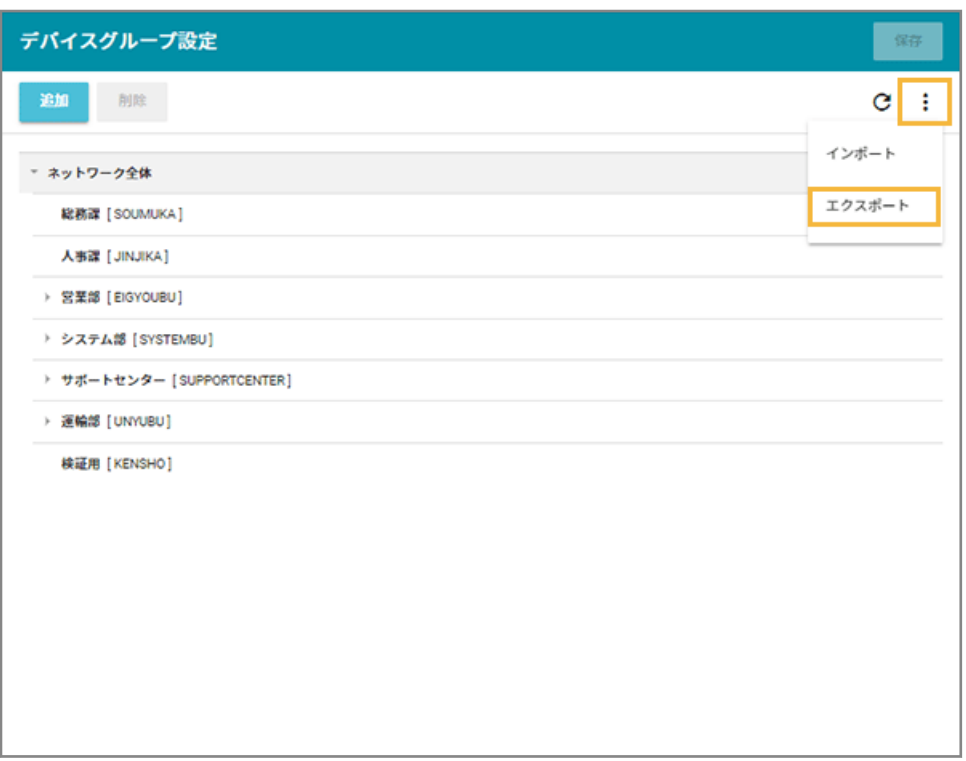

**→** CSV ファイルがエクスポートされます。

#### **3. エクスポートしたファイルを編集し、インポートファイルを作成します。**

- 「グループ名」「グループコード」「上位グループコード」を入力します。
- 「上位グループコード」が未記入の場合、1 階層目に設定されます。

#### **注意**

- グループコードには、一意の値を入力してください。
- 入力できる文字の種類に制限はありません(英字/数字/漢字/ひらがな/カタカナ可)。
- 入力できる文字数は、100 文字以内です。
- **4. をクリックし、[インポート]をクリックします。**

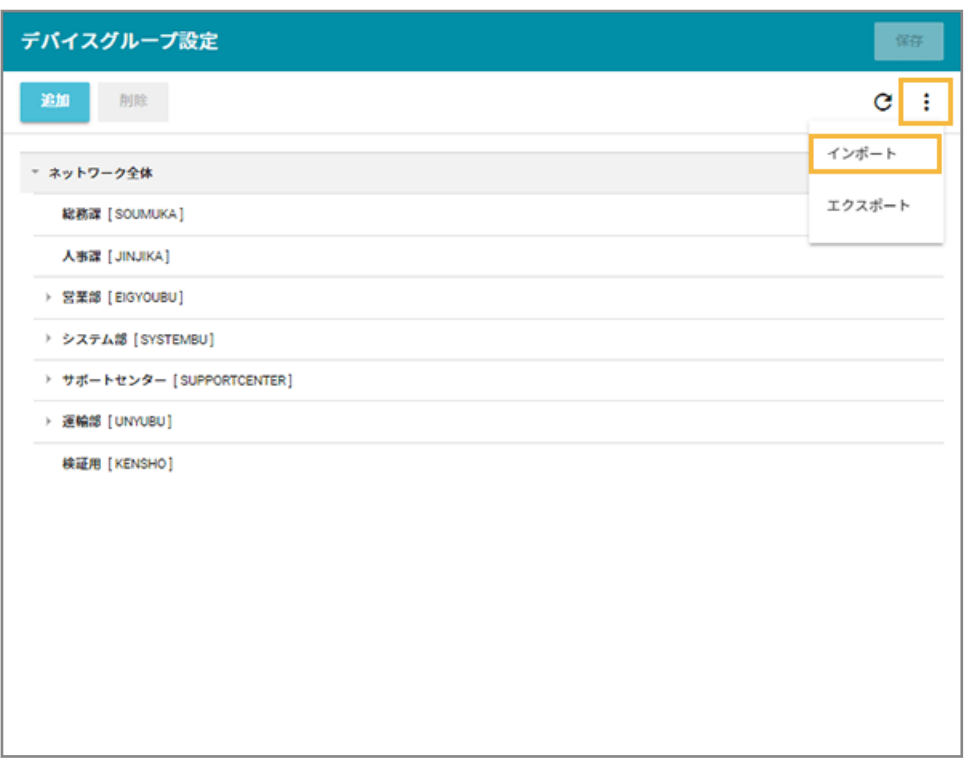

- **5. 管理コンソールに記載の手順に従って、インポートします。**
	- **(1) [ファイルを選択]をクリックし、作成したインポートファイルを選択します。**

ファイルの内容が正しく読み込まれない場合は、エンコードを確認します。

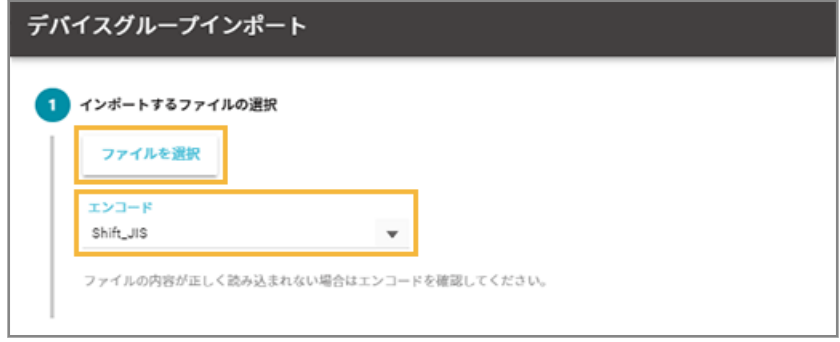

**(2) [自動選択]をクリックします。**

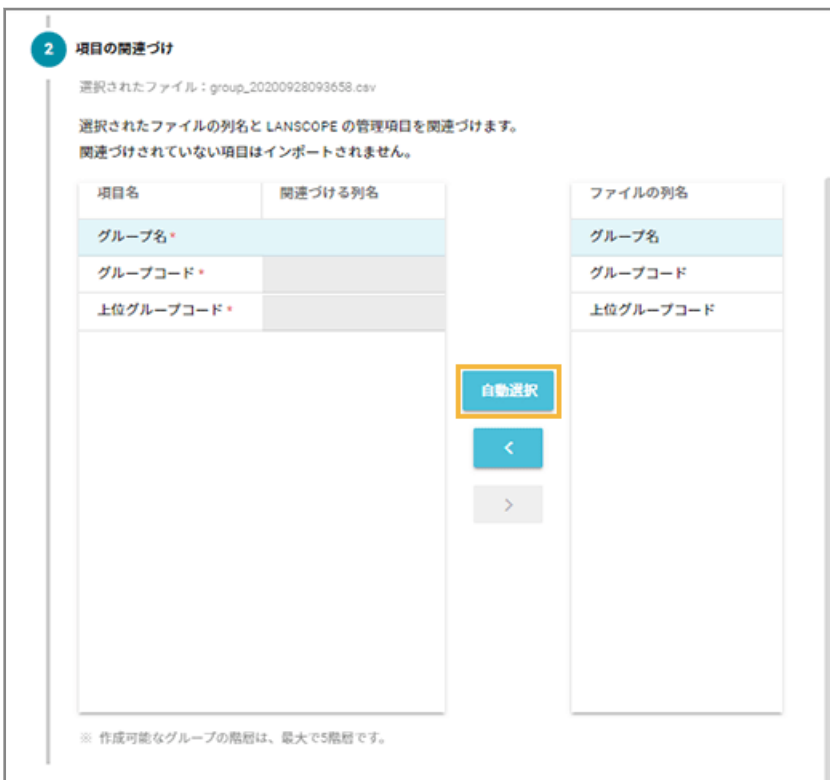

**→** 「関連づける列名」が自動的に選択されます。

「項目名」と「ファイルの列名」の項目が一致していないと自動的に選択されません。その場合は、 対応する項目を 1 つずつ紐づけます。

**(3) インポートファイルに記載されていないグループを管理コンソールから削除する場合は、チェッ クします。**

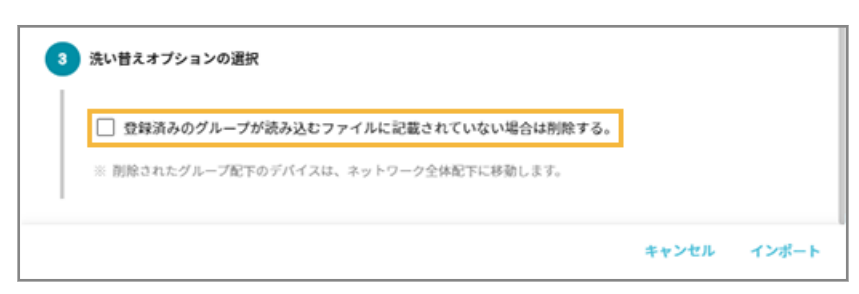

**(4) [インポート]をクリックします。**

**→** インポートが完了します。

**6. 内容を確認し、[保存]をクリックします。**

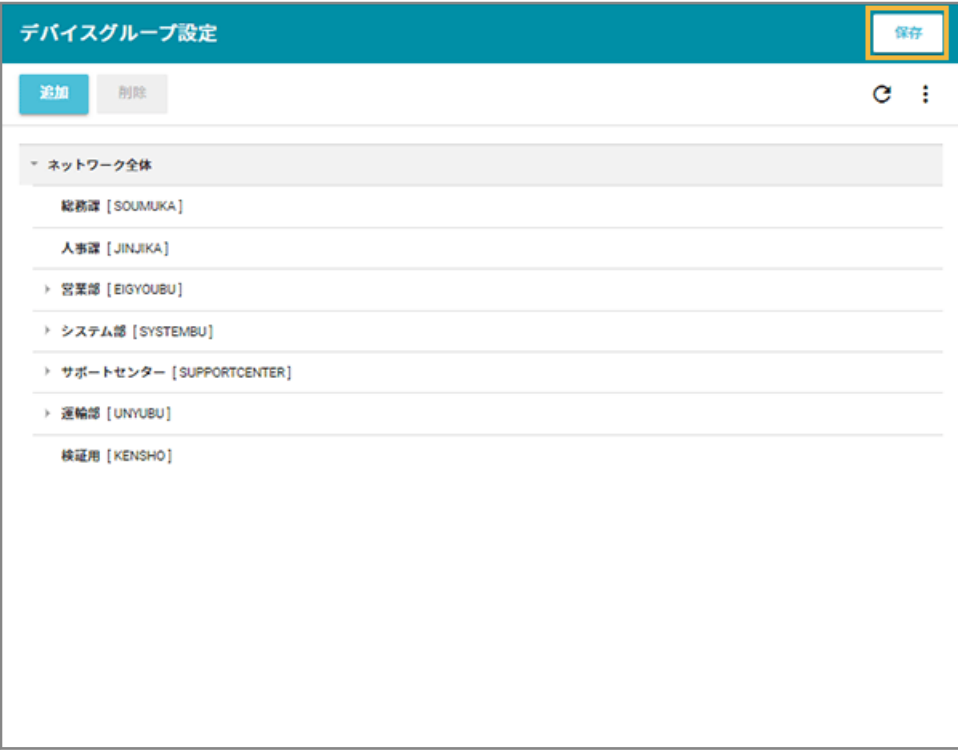

## <span id="page-43-0"></span>3-3 管理対象デバイスの情報を登録する

デバイスを紐づけるための情報を登録します。

### ■ デバイス情報を1台ずつ追加する

1. [リスト]の[デバイス]をクリックします。

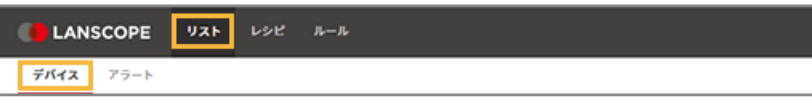

**2. [デバイスの追加]をクリックします。**

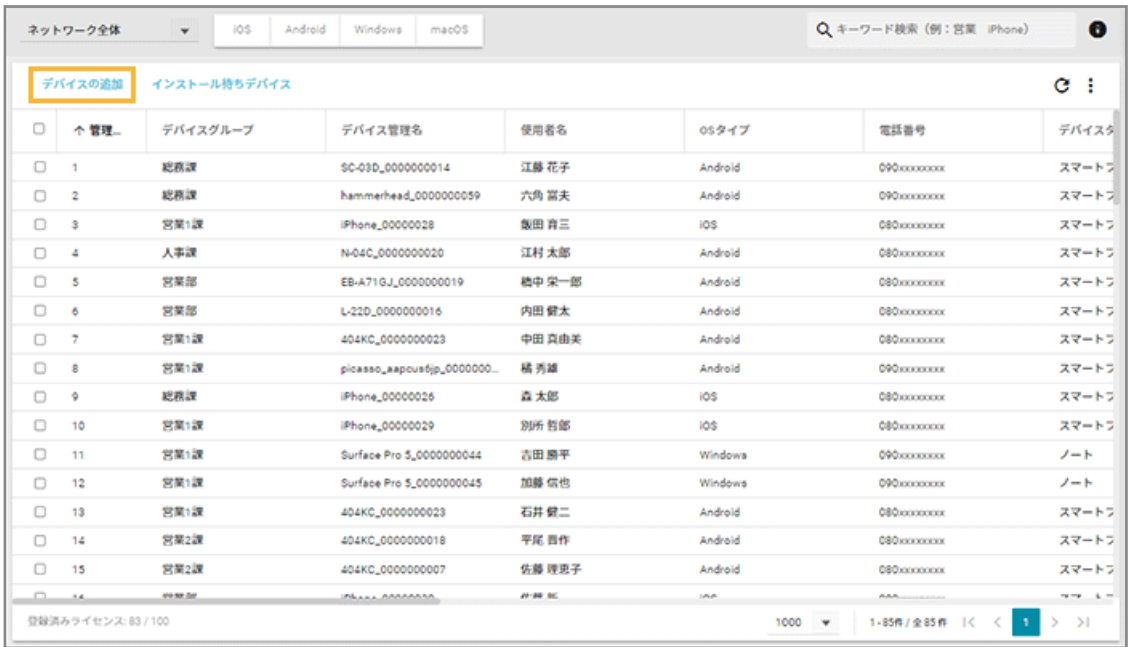

**3. [カスタムインストール]をクリックします。**

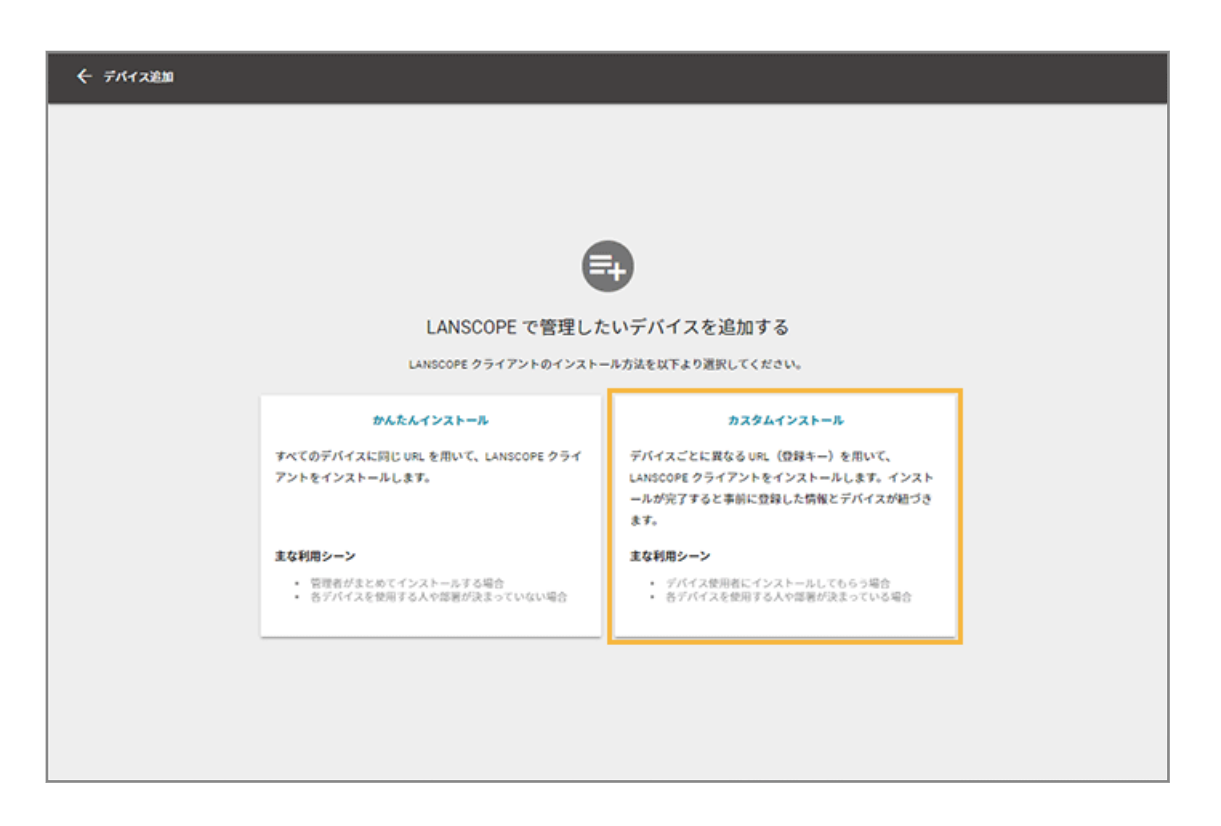

**4. デバイスの情報を入力し、[追加]をクリックします。**

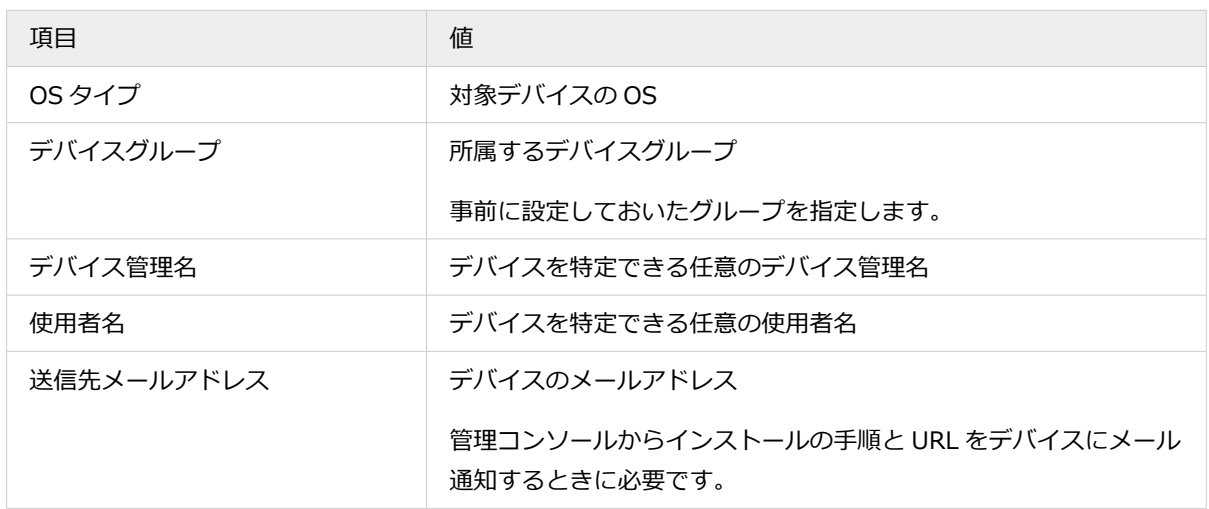

表示される内容は OS タイプによって異なります。

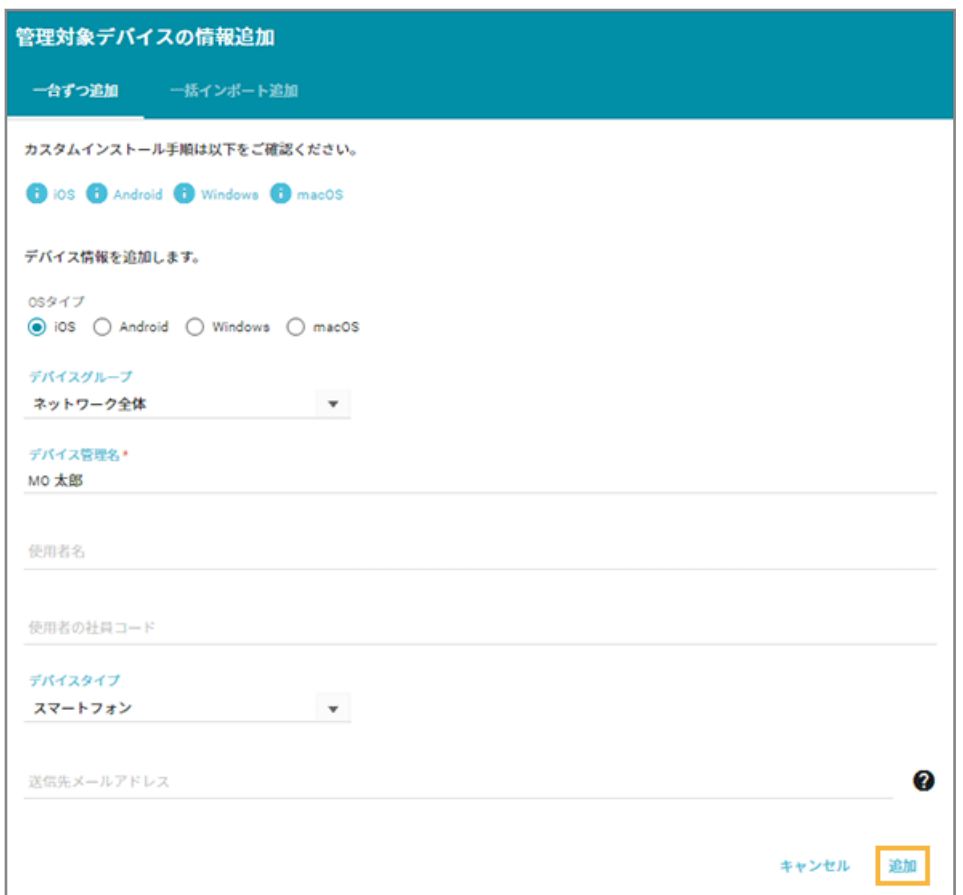

**→** 「登録が完了しました。」と表示されたら、デバイスの追加が完了します。

![](_page_45_Picture_3.jpeg)

続けて追加する場合は、[続けて登録]をクリックします。[インストール待ちデバイス一覧]をクリックす ると、追加したデバイスの情報を確認できます。

### ■ デバイス情報を一括で追加する

1. [リスト]の[デバイス]をクリックします。

![](_page_46_Picture_41.jpeg)

### 2. [デバイスの追加] をクリックします。

![](_page_46_Picture_42.jpeg)

### **3. [カスタムインストール]をクリックします。**

![](_page_46_Picture_5.jpeg)

**4. [一括インポート追加]をクリックします。**

![](_page_47_Picture_1.jpeg)

**5. インポートデータ(CSV ファイル)を作成します。**

![](_page_47_Picture_91.jpeg)

**(1) [テンプレートのダウンロード]をクリックし、[Shift-JIS]または[UTF-8]をクリックしま す。**

**→** 選択したエンコードでインポートデータのひな型がダウンロードされます。

**(2) CSV ファイルを編集します。**

![](_page_47_Picture_92.jpeg)

詳細は、[インポートデータの作成方法]をクリックしてください。

#### **6. [ファイルを選択]をクリックし、作成したインポートファイルを選択します。**

ファイルの内容が正しく読み込まれない場合は、エンコードを確認します。

![](_page_48_Picture_42.jpeg)

**7. [自動選択]をクリックします。**

![](_page_48_Picture_43.jpeg)

**→** 「関連づける列名」が自動的に選択されます。

「項目名」と「ファイルの列名」の項目が一致していないと自動的に選択されません。その場合は、対応する 項目を 1 つずつ紐づけます。

**8. プレビューを確認し、[インポート]をクリックします。**

![](_page_48_Picture_44.jpeg)

**→** 「インポートが完了しました。」と表示されたら、デバイスの追加が完了します。

![](_page_49_Picture_13.jpeg)

[インストール待ちデバイス一覧]をクリックすると、追加したデバイスの情報を確認できます。

## <span id="page-50-0"></span>3-4 インストール手順と URL を確認する

#### 必須

LANSCOPE クライアントのインストール手順と、インストールに必要な URL を確認します。

#### **ステップ :**

- 1. インストール手順と URL を確認する
- 2. [メールで通知する](#page-52-0)

### ステップ 1 : インストール手順と URL を確認する

1. [リスト]の[デバイス]をクリックします。

![](_page_50_Picture_9.jpeg)

2. [インストール待ちデバイス]をクリックします。

![](_page_50_Picture_79.jpeg)

- **→** 管理対象デバイスの情報を追加したあと、MDM 構成プロファイルがインストールされていないデバイスが 表示されます。
- **3. 対象デバイスをクリックします。**

![](_page_51_Picture_24.jpeg)

**4. 手順とインストール URL を確認します。**

対象デバイスに応じて、内容が切り替わります。

![](_page_51_Picture_25.jpeg)

く うをクリックすると、前後のデバイス情報に切り替わります。

### <span id="page-52-0"></span>ステップ 2 : メールで通知する

各デバイスにインストール手順と、インストールに必要な URL をメールで通知します。

### 1 台ずつ通知する

**1. [インストール手順を送信する]をクリックします。**

![](_page_52_Picture_64.jpeg)

**→** 確認ダイアログが表示されます。

**2. [OK]をクリックします。**

![](_page_52_Picture_8.jpeg)

### 一括で通知する

複数デバイスに一括でメールを通知します。

### **1. 「デバイス詳細」画面を閉じます。**

**→** 「インストール待ちデバイス」画面に戻ります。

#### **2. デバイスをチェックし、[メールを通知する]をクリックします。**

![](_page_53_Picture_23.jpeg)

**→** 確認ダイアログが表示されます。

### **3. [OK]をクリックします。**

![](_page_53_Picture_4.jpeg)

# <span id="page-54-0"></span>3-5 デバイスに LANSCOPE クライアントをインストール する

#### 必須

デバイスごとに LANSCOPE クライアントをインストールします。

OS バージョンにより、画面や手順が異なる場合があります。

#### **注意**

- カスタムインストールは、デバイスごとに専用の URL を利用します。そのため、一度 MDM 構成プロファイル をインストールした URL を利用して、再度インストールできません。
- MDM 構成プロファイルをインストールする前に、「インストール待ちデバイス」画面からデバイス情報を削除し た場合、削除したデバイス情報の URL は利用できません。

### ■ macOS Ventura 以上の場合

- **1. Safari で MDM 構成プロファイルのインストール URL にアクセスします。**
	- **→** 確認ダイアログが表示されます。
- **2. [許可]をクリックします。**

![](_page_54_Picture_12.jpeg)

- **3. ダウンロードされたファイルをクリックします。**
- 4. [システム設定]の[プライバシーとセキュリティ]>[プロファイル]をクリックします。

![](_page_55_Picture_1.jpeg)

**5. MDM 構成プロファイルをダブルクリックします。**

![](_page_56_Picture_1.jpeg)

- **→** 確認ダイアログが表示されます。
- **6. [インストール]をクリックします。**

![](_page_57_Picture_28.jpeg)

**7. デバイスのパスワードを入力し、[登録]をクリックします。**

![](_page_57_Picture_3.jpeg)

**8. 「LANSCOPE for macOS」が表示されていることを確認します。**

![](_page_58_Picture_1.jpeg)

**→** MDM 構成プロファイルのインストールが完了します。

### **ポイント**

- MDM 構成プロファイルがインストールされると、[リスト] > [デバイス]のデバイス一覧に表示されます。
- MDM 構成プロファイルのインストール後に資産情報が取得されると、LANSCOPE Client が自動でインストー ルされます。

LANSCOPE Client のインストールが完了すると、[リスト] > [デバイス] > 「デバイス詳細」画面に、 LANSCOPE Client のインストール日時などの情報が表示されます。

### ■ macOS Monterey/Big Sur の場合

- **1. Safari で MDM 構成プロファイルのインストール URL にアクセスします。**
	- **→** 確認ダイアログが表示されます。
- **2. [許可]をクリックします。**

![](_page_59_Figure_1.jpeg)

- **3. ダウンロードされたファイルをクリックします。**
- 4. [システム環境設定]の [プロファイル]をクリックします。

![](_page_59_Picture_4.jpeg)

**5. [インストール]をクリックします。**

![](_page_60_Picture_27.jpeg)

- **→** 確認ダイアログが表示されます。
- **6. [インストール]をクリックします。**

![](_page_60_Picture_28.jpeg)

**7. デバイスのパスワードを入力し、[登録]をクリックします。**

![](_page_61_Picture_21.jpeg)

**8. 「LANSCOPE for macOS」が表示されていることを確認します。**

![](_page_61_Picture_22.jpeg)

**→** MDM 構成プロファイルのインストールが完了します。

### **ポイント**

- MDM 構成プロファイルがインストールされると、[リスト] > [デバイス] のデバイス一覧に表示されます。
- MDM 構成プロファイルのインストール後に資産情報が取得されると、LANSCOPE Client が自動でインストー ルされます。

LANSCOPE Client のインストールが完了すると、[リスト] > [デバイス] > 「デバイス詳細」画面に、 LANSCOPE Client のインストール日時などの情報が表示されます。

### ■ macOS Catalina の場合

- **1. Safari で MDM 構成プロファイルのインストール URL にアクセスします。**
	- **→** 確認ダイアログが表示されます。
- **2. [インストール]をクリックします。**

![](_page_62_Picture_9.jpeg)

**3. [インストール]をクリックします。**

![](_page_63_Picture_1.jpeg)

**4. デバイスのパスワードを入力し、[OK]をクリックします。**

![](_page_63_Picture_43.jpeg)

**5. 「LANSCOPE for macOS」が表示されていることを確認します。**

![](_page_63_Picture_44.jpeg)

**→** MDM 構成プロファイルのインストールが完了します。

### **ポイント**

- MDM 構成プロファイルがインストールされると、[リスト] > [デバイス] のデバイス一覧に表示されます。
- MDM 構成プロファイルのインストール後に資産情報が取得されると、LANSCOPE Client が自動でインストー ルされます。

LANSCOPE Client のインストールが完了すると、[リスト] > [デバイス] > 「デバイス詳細」画面に、 LANSCOPE Client のインストール日時などの情報が表示されます。

## <span id="page-65-0"></span>こんなときは

- [機種変更などでデバイスが変更になった場合](#page-66-0) 機種変更などでデバイスが変更となる場合の対応方法について説明します。
- [トラブルシューティング](#page-67-0)

トラブル発生時の対応方法について説明します。

## <span id="page-66-0"></span>機種変更などでデバイスが変更になった場合

機種変更などでデバイスが変更となる場合の対応方法について説明します。

#### **ステップ :**

- 1. 古いデバイスの情報を削除する
- 2. 古いデバイスから LANSCOPE クライアントをアンインストールする
- 3. 新しいデバイスを登録する

### ステップ 1 : 古いデバイスの情報を削除する

ライセンスに余剰がない場合、古いデバイスの情報を削除し、ライセンスを確保します。余剰ライセンスがある場合は、 デバイス情報を削除せずに新しいデバイスを登録できます。

デバイス情報の削除方法については、 An-345「Free 利用ガイド」 を参照してください。

## ステップ 2 : 古いデバイスから LANSCOPE クライアントをアンインス トールする

アンインストール方法については、 An-337「Free アンインストールガイド」 を参照してください。

### ステップ 3 : 新しいデバイスを登録する

本ガイドを参照し、新しいデバイスに LANSCOPE クライアントをインストールして登録します。

# <span id="page-67-0"></span>トラブルシューティング

トラブル発生時の対応方法について説明します。

### **MDM 構成プロファイルインストール時のエラー**

![](_page_67_Picture_176.jpeg)

![](_page_68_Picture_90.jpeg)

![](_page_69_Picture_0.jpeg)

© MOTEX Inc.